# **1.1. Úvod do MS Excel, základní typy dat**

**Úvod do práce s tabulkovým procesorem MS Excel. Stručná historie vývoje MS Excel. Zakládání, otevírání, ukládání a zavírání souborů. Pracovní prostředí MS Excel, přizpůsobení a rozšíření. Formátování buněk, vyjmutí, vložení a kopírování. Spolupráce mezi aplikacemi balíku MS Office.**

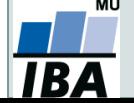

### **Anotace**

- Současná statistická analýza se neobejde bez zpracování dat pomocí statistického software. Předpokladem úspěchu je správné uložení dat v definované formě.
- Nejčastěji jde o databázové tabulky umožňující zpracování dat v celé škále různých aplikací.
- Neméně důležité je věnovat pozornost čištění dat předcházejícímu vlastní analýze. Každá chyba, která vznikne nebo není nalezena ve fázi přípravy dat, se promítne do všech dalších kroků a může zapříčinit neplatnost výsledků a nutnost opakování analýzy.

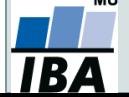

# **Typy proměnných (dat)**

### **Binární = dummy data**

Proměnná, která může nabývat pouze dvou hodnot. Bývá definovaná odpovědí na otázku (např. TRUE × FALSE, 1 × 0).

### **Ordinální data**

Nominální proměnná, pro kterou ale existuje jasné pořadí kategorií (např. velikost oděvů S, M, L, XL).

### **Nominální = kategoriální data**

Proměnná, která může nabývat počtu hodnot (*n* ∊ ℕ), pro které neexistuje přirozené pořadí (např. barvy vzorků).

### **Kardinální data**

Ordinální proměnná, u které lze určit rozdíl mezi kategoriemi. Ty jsou stejně vzdálené (např. počet dětí v rodině).

### **Intervalová data**

Spojitá proměnná, u které můžeme určit rozdíl mezi kategoriemi – obvykle jde o počet (např. teplota ve °C, čas).

### **Poměrová data**

Intervalová proměnná, u které má smysl určovat podíly jednotlivých kategorií (např. hmotnost, vzdálenost).

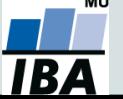

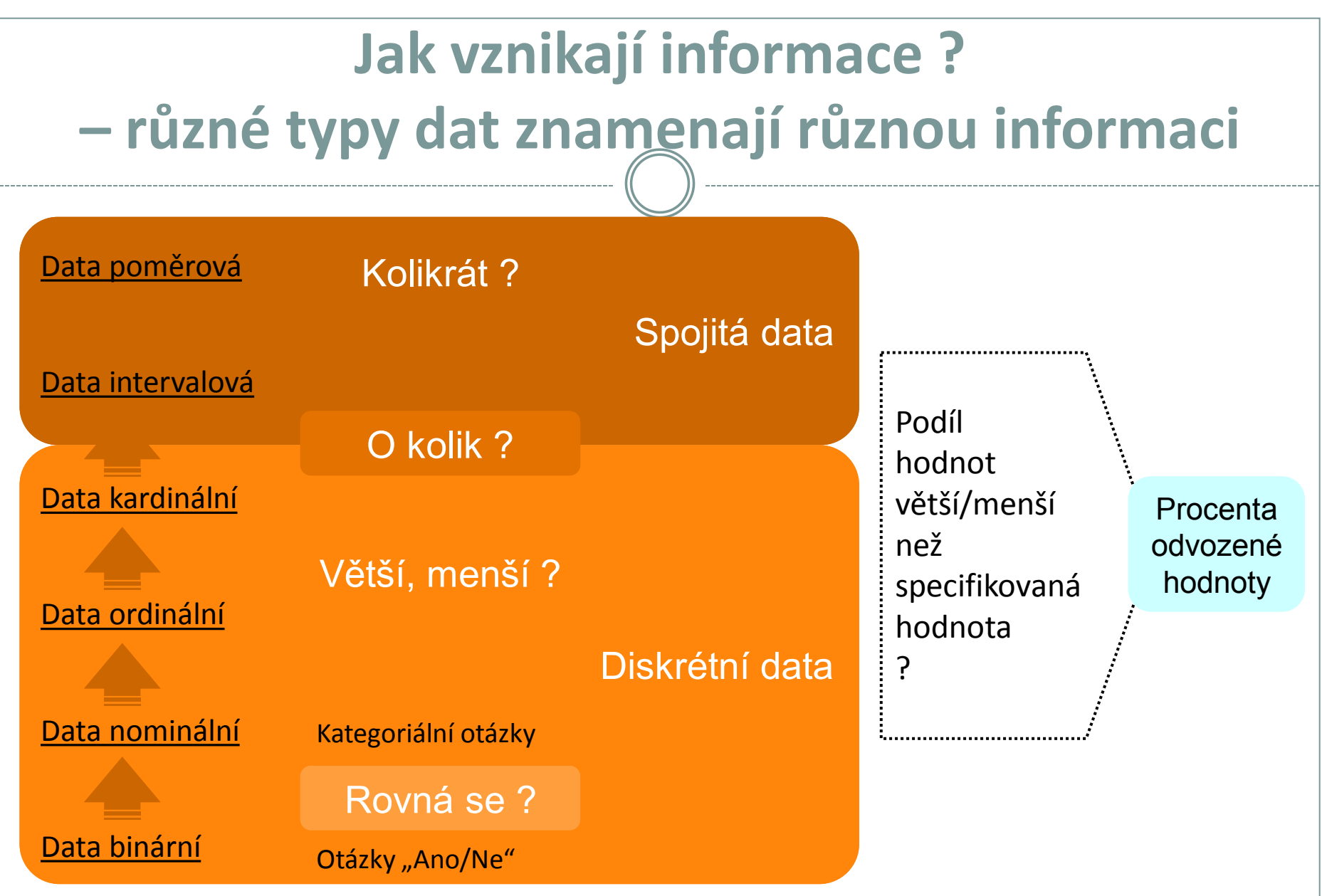

### Samotná znalost typu dat ale na dosažení informace nestačí…

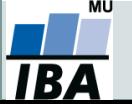

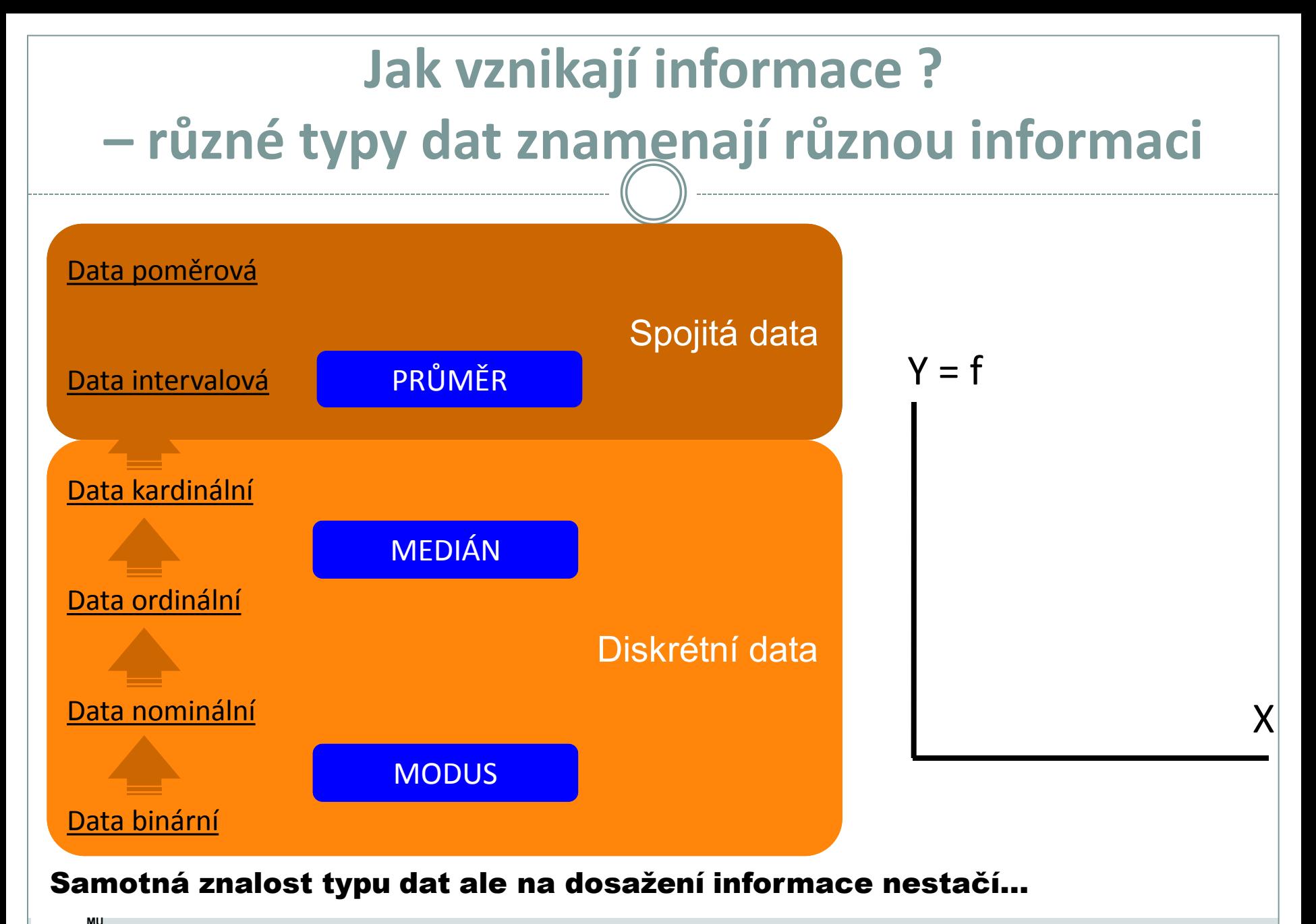

# IBA

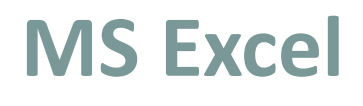

- Tabulkový procesor.
- První verze programu 30. 9. 1985 (Macintosh).
- Součást balíku kancelářských aplikací MS Office.
- Aktualizace každé 2 až 3 roky; nové funkce, rozšíření počtu řádků a sloupců, změna formátu.
- Nejnovější formát Office XML je zazipovaný XML dokument, přípona .xlsx.
- Aktuální verze 2016 umožňuje ukládat tabulku až o 1 048 576 řádcích a 16 384 sloupcích.
- Maximální velikost buňky je 32 767 znaků.
- Excel umožňuje práci se širokou škálou dalších formátů.

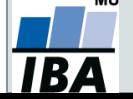

# **Možnosti MS Excel**

- Správa a práce s tabulárními daty.
- Řazení dat, výběry z dat, přehledy dat.
- Formátování a přehledné zobrazení dat.
- Zobrazení dat ve formě grafů.

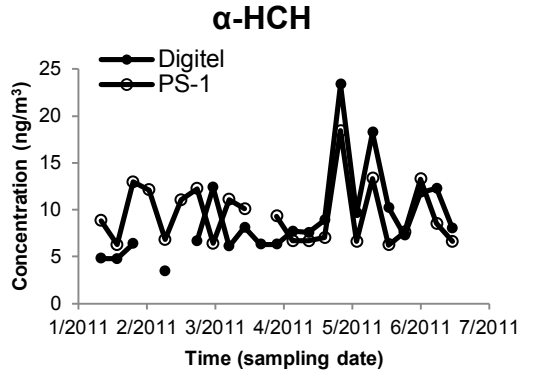

- Různé druhy výpočtů pomocí zabudovaných funkcí.
- Tvorba tiskových sestav.
- Makra zautomatizování častých činností.
- Tvorba aplikací (Visual Basic for Aplications).

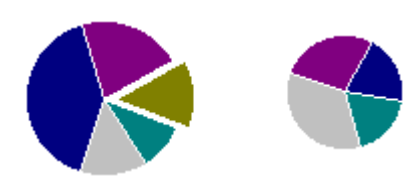

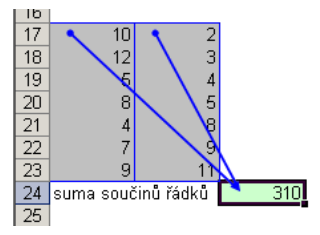

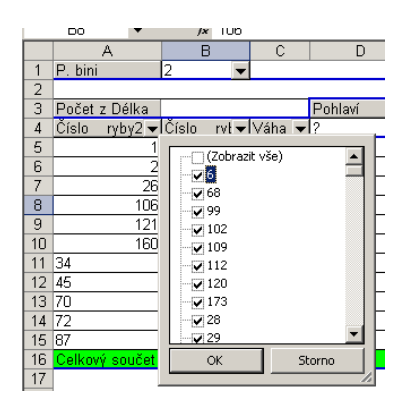

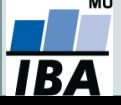

# **Kopírování / Vkládání**

Kopírování vzorců, textů, celých sloupců (zkopírování pomocí CTRL+C; dále "Vložit jinak...")

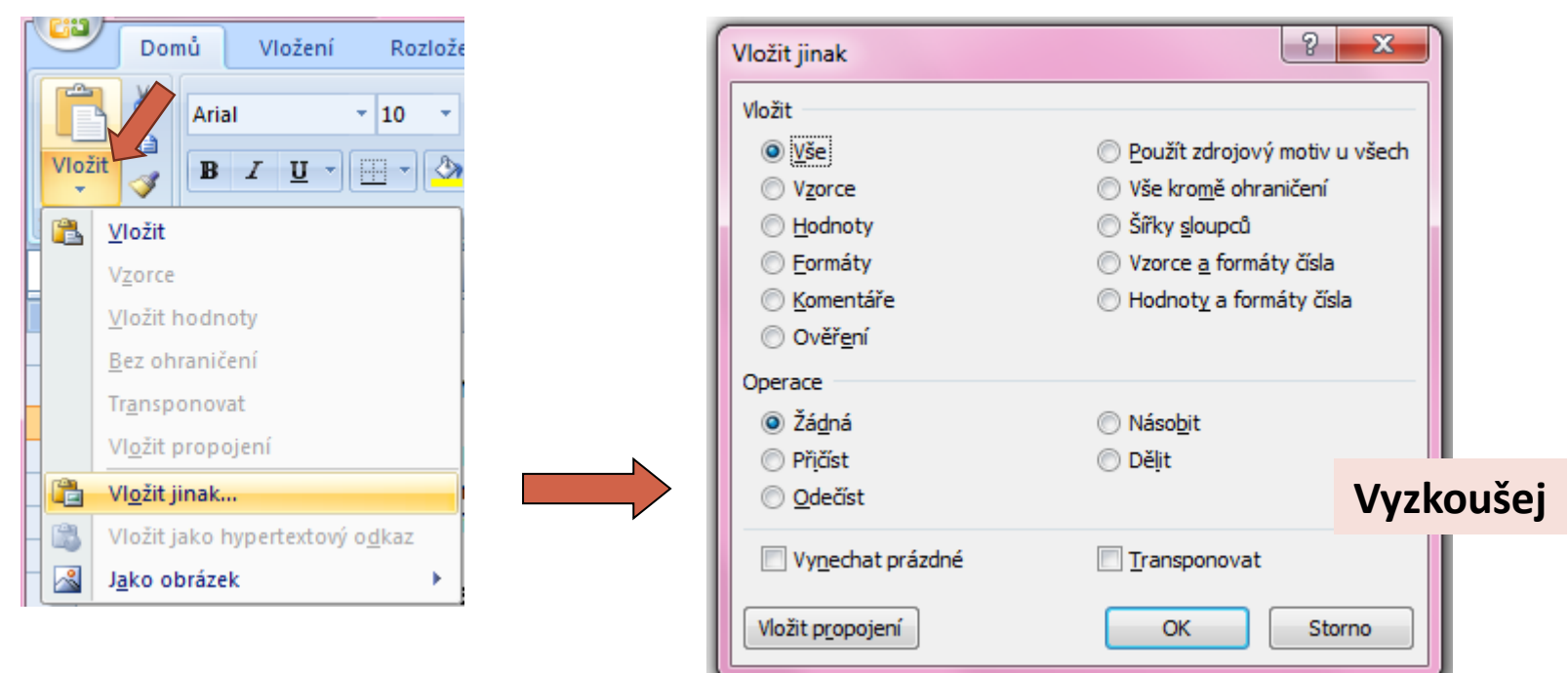

 Kopírování grafů z Excelu do Wordu: Vložit jinak  $\rightarrow$  Typ: Obrázek (rozšířený metasoubor)

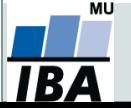

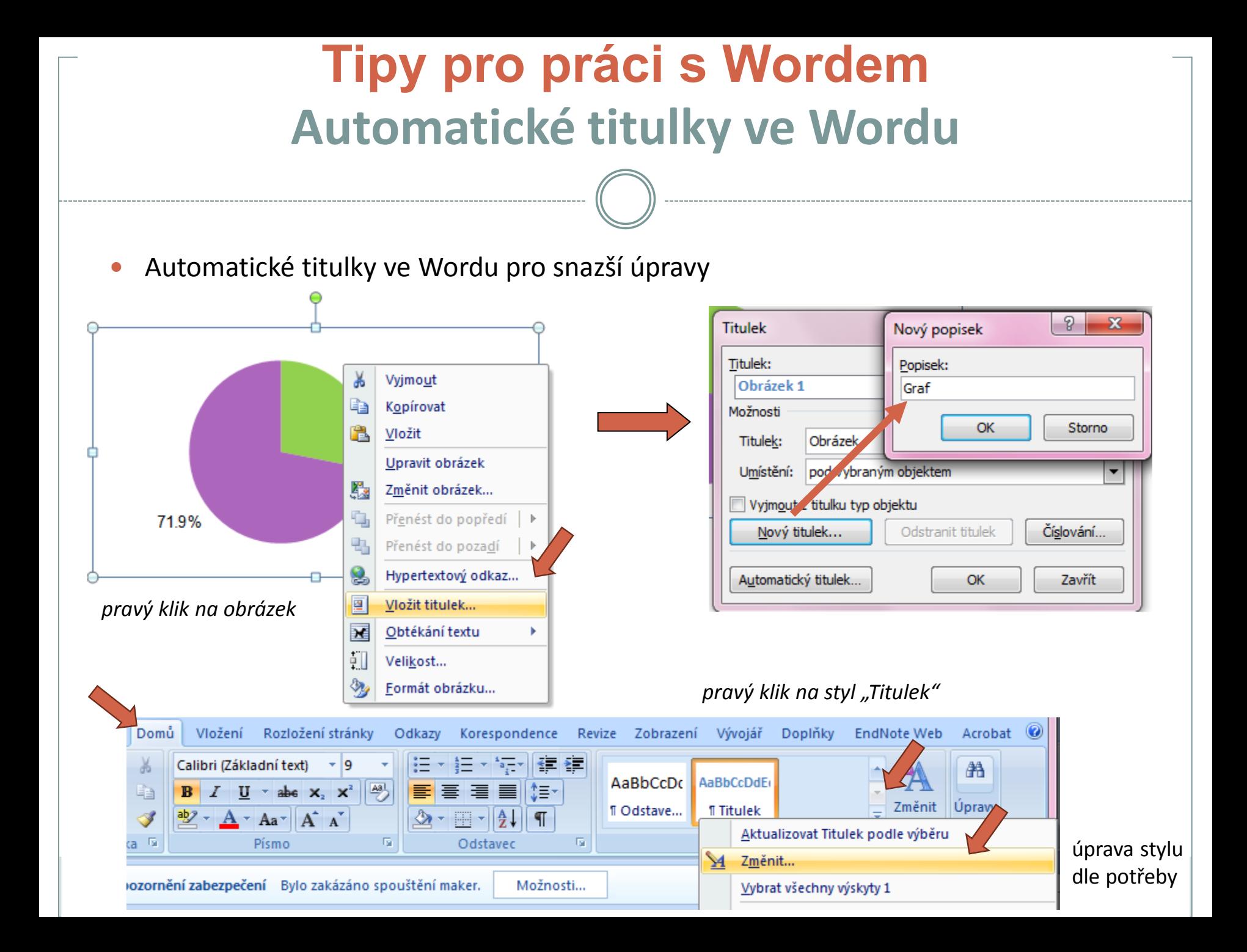

# **Automatické seznamy ve Wordu**

 Máme-li vytvořené automatické titulky grafů a tabulek, pak lze vytvořit automatické seznamy

![](_page_9_Picture_2.jpeg)

![](_page_9_Picture_3.jpeg)

Aktualizace čísel titulků – pravý klik na označený titulek (obdobně aktualizace již vytvořeného seznamu)

![](_page_9_Picture_5.jpeg)

![](_page_9_Picture_6.jpeg)

# **1.2. Import, export dat, jejich uložení a čištění**

**Základní typy dat. Import dat ze souborů různých formátů. Import dat z webové stránky (tabulky). Import dat z databází pomocí ODBC. Tipy a triky pro práci v MS Excel, klávesové zkratky. Rozvržení a dělení oken, ukotvení příček. Kontrola a čištění dat.**

![](_page_10_Picture_2.jpeg)

# **Zásady pro ukládání dat**

- Správné a přehledné uložení dat je základem jejich pozdější analýzy.
- Je vhodné rozmyslet si předem jak budou data ukládána.
- Pro počítačové zpracování dat je vhodné ukládat data v tabulární formě.
- Nejvhodnějším způsobem je uložení dat ve formě databázové tabulky:
	- každý sloupec obsahuje pouze jediný typ dat, identifikovaný hlavičkou sloupce;
	- každý řádek obsahuje minimální jednotku dat (např. pacient, měření apod.);
	- je nepřípustné kombinovat v jednom sloupci číselné a textové hodnoty;
	- komentáře jsou uloženy v samostatných sloupcích;
	- u textových (kategoriálních) dat je nezbytné kontrolovat překlepy v názvech kategorií;
	- specifickým typem dat jsou kalendářní data u nichž je nezbytné kontrolovat, zda jsou uložena v korektním formátu (dle aplikace).
- Takto uspořádaná data je v tabulkových nebo databázových programech možné převést na libovolnou výstupní tabulku.
- Pro základní uložení a čištění dat menšího rozsahu je možné využít aplikací MS Office.

![](_page_11_Picture_13.jpeg)

# **DATA – ukázka uspořádání datového souboru**

 $\overline{\frown}$ 

### **Parametry (znaky)**

![](_page_12_Picture_30.jpeg)

![](_page_12_Picture_3.jpeg)

# **Import a export dat**

### **Import dat**

- manuální zadávání;
- import podpora importu ze starších verzí Excelu, textových souborů, databází apod.;
- kopírování přes schránku Windows vkládání z nejrůznějších aplikací MS Office, Statistica, přímo z HTML apod.;
- využití textových souborů jako kompatibilního formátu pro přenos dat mezi různými aplikacemi.

### **Export dat**

- ukládáním souborů ve formátech podporovaných jinými SW, časté jsou textové soubory, .dbf soubory nebo starší verze Excelu;
- přímé kopírování přes schránku Windows.

![](_page_13_Picture_9.jpeg)

### **Import a export dat**

- **Nejčastější datové formáty používané v MS Excel**
	- **.xlsx** současný Office Open XML formát od verze MS Excel 2007, má několik podverzí jen částečně kompatibilních;
	- **.xls** starší binární varianta listů MS Excel (více verzí), stále používaná,
	- **.csv** comma separated values, nejjednodušší tabulkový formát, 2 varianty,
	- **.dbf** formát dBase, široce využívaný formát pro velké databáze;
	- **.db** Paradox database, starší databázový systém;
	- **.slk** SYmbolic LinK (SYLK) formát pro výměnu dat mezi aplikacemi Microsoft, neveřejný;
	- **.txt** základní textový formát, často jediná možnost výměny dat s MS Excel.

![](_page_14_Picture_9.jpeg)

# **Zdroje dat Excelu**

- **Import dat z webu / MS Word pomocí schránky Windows.**
- Excel umožňuje připojit externí zdroje dat.

![](_page_15_Picture_3.jpeg)

- Propojení lze aktualizovat ručně/nastavit interval.
- Po zrušení propojení je třeba soubor odpojit.

![](_page_15_Picture_6.jpeg)

![](_page_16_Picture_0.jpeg)

![](_page_16_Picture_1.jpeg)

# **Zdroje dat Excelu**

Načtou se veškerá data v tabulce, často včetně balastu.

![](_page_17_Picture_11.jpeg)

![](_page_17_Picture_3.jpeg)

# **Tipy a triky**

### **Výběr buněk**

- $\circ$  CTRL+HOME přesunutí na levý horní roh tabulky;
- **CTRL+END přesunutí na pravý dolní roh tabulky;**
- CTRL+A výběr celého listu;
- CTRL + klepnutí myší do buňky výběr jednotlivých buněk ;
- SHIFT + klepnutí myší na jinou buňku výběr bloku buněk;
- $\circ$  SHIFT + šipky výběr sousedních buněk ve směru šipky;
- SHIFT+CTRL+END (HOME) výběr do konce (začátku) oblasti dat v listu;
- SHIFT+CTRL+šipky výběr souvislého řádku nebo sloupce buněk;
- SHIFT + klepnutí na objekty výběr více objektů.

#### **Kopírování a vkládání**

- CTRL+C zkopírování označené oblasti buněk;
- CTRL+V vložení obsahu schránky oblast buněk, objekt, data z jiné aplikace;
- **Myš a okraje buňky**
	- Chycení myší za okraj umožňuje přesun buňky nebo bloku buněk

![](_page_18_Figure_16.jpeg)

 Při chycení čtverečku v pravém dolním rohu výběru je tažením možno vyplnit více buněk hodnotami původní buňky (ve vzorcích se mění relativní odkazy, je také možné vyplnění hodnotami ze seznamu – např. po sobě jsoucí názvy měsíců.

![](_page_18_Picture_18.jpeg)

# **Ukotvení příček**

- Umožňuje ukotvení libovolných řádků a sloupců pro pohodlné vkládání a prohlížení dat v tabulce.
- Umožňuje číst řádky/sloupce ze začátku tabulky i po přesunutí se dále.
- Záložka "Zobrazení"  $\rightarrow$  "Ukotvit příčky".
- Nabízené možnosti:
	- o Ukotvit příčky ukotví řádky nad označenou buňkou a sloupce vlevo od označené buňky.
	- o Ukotvit horní řádek.
	- o Ukotvit první sloupec.
	- o Ukotvení zrušíme opětovným odkliknutím možnosti ukotvení příček.

![](_page_19_Figure_9.jpeg)

![](_page_19_Picture_10.jpeg)

# **2.1. Správa dat**

**Dva typy práce s listy v MS Excel. Zadávací formulář. Seznamy. Filtr a rozšířený filtr. Automatické opravy a dokončování.**

![](_page_20_Picture_2.jpeg)

#### **Databázová struktura dat v Excelu** Sloupce tabulky = parametry záznamů, hlavička udává obsah sloupce – stejný údaj v celém sloupci **K**I Microsol xcel - ryby.xls Nápověda – zadejte dotaz –  $\blacksquare$   $\times$ 图 Soubor Úpr<u>a</u>vy Zobrazit Formát Nástroje Okno. Nápověda  $\frac{1}{6}$  the code  $\frac{1}{6}$   $\frac{1}{6}$   $\$  $n \approx 1$ 18 日 € A<sub>6</sub>  $f_x$  5  $\overline{\overline{\mathsf{D}}}$  $\overline{R}$  $\overline{F}$ E  $\overline{G}$  $\overline{H}$ А  $\mathbf{B}$ 僵 Pohlaví Délka Císlo Značka Společ Váha anquillae P. bini  $\overline{2}$  $23,0$ Éа  $\boldsymbol{I}$  $\overline{1}$  $\overline{1}$  $\mathbf{1}$ m. 27.5  $\overline{3}$  $\overline{2}$ 2  $\overline{2}$ 34.0 62.5  $f$ 囫  $\ensuremath{\mathrm{U}}$ 3 3  $\mathsf{f}$ 58.0 230.0  $\boldsymbol{\Lambda}$ 5 A  $\equiv$  $\overline{5}$  $\overline{4}$ Jednotlivé záznamy  $\overline{4}$ 6  $\mathbf{f}$ 42.0 155.0 厚  $\overline{6}$  $\overline{5}$  $\overline{7}$ 5  $\mathsf{f}$ 44.0 149.8 G (taxon, lokalita,  $\overline{7}$ 6  $\mathsf{f}$  $\overline{6}$ 8 56.0 323.0 囪 冨  $\overline{8}$  $\overline{7}$ 9  $\overline{7}$ 48.5 178,2  $m$ 圉  $\heartsuit$ měření, pacient atd.)  $\overline{9}$ 8 8  $1<sub>0</sub>$  $f$ 30,5 47.7 喝  $10$ 9 11 9  $\mathbf{f}$ 47.0 175.9 崔  $11$  $10$  $10$ 12  $f$ 40.0  $85.1$ 倉 硅  $\overline{12}$ 11 14 11  $\mathsf{f}$ 40.0 101.0  $\overline{13}$  $12$ 15  $12$  $\mathsf{f}$ 84.0  $31.0$  $\overline{14}$ 13 16 13  $f$ 22,0 9.0 ♨  $\overline{15}$  $14$ 108.0 14 17  $f$ 42,0  $\overline{16}$ 15 18 15 44,0 130,0  $17$ 19 16 85.0 竖 16 37.0  $18$ 17 20 17  $50,0$ 212,0 in√data společenstva List9 List 10 ⊣∗ ਝ Připraven 123

### Excel neumožňuje pojmenování řádků a sloupců vlastními názvy.

![](_page_21_Picture_2.jpeg)

# **Automatický zadávací formulář I.**

- Slouží k usnadnění zadávání dat do databázových tabulek
- Načítá automaticky hlavičky sloupců jako zadávané položky

Microsoft Office 2003 a starší

![](_page_22_Figure_4.jpeg)

![](_page_22_Picture_5.jpeg)

![](_page_23_Picture_41.jpeg)

Automatický zadávací formulář spustíme pomocí nové ikonky na panelu nástrojů Rychlý přístup; dále stejné

![](_page_23_Picture_2.jpeg)

![](_page_23_Picture_3.jpeg)

![](_page_24_Figure_0.jpeg)

RZ

# **Automatická kontrola dat**

 Umožňuje ověřit typ, rozsah nebo povolit pouze určitý seznam hodnot zadávaných do sloupce databázové tabulky

![](_page_25_Picture_49.jpeg)

![](_page_26_Figure_0.jpeg)

![](_page_26_Picture_1.jpeg)

![](_page_27_Picture_32.jpeg)

Vlastní seznamy dále stejné (viz předchozí slide)

![](_page_27_Picture_2.jpeg)

![](_page_28_Figure_0.jpeg)

OK

Storno

Další možnosti – řazení řádků, řazení podle seznamu

**MU** 

IBA

![](_page_28_Picture_2.jpeg)

Možnosti...

# **Automatický filtr**

- Pomocí automatického filtru je snadné vybírat úseky dat pro další zpracování na základě hodnot ve sloupcích databázové tabulky, výběr je možný i podle více sloupců (např. určitá skupina pacientů).
- Funkce automaticky rozezná hlavičky sloupců v souvislé oblasti buněk.
- Čísla filtrovaných řádků jsou zobrazena modře.
- **Výhodné pro čištění dat (vyhledávání překlepů, kombinace textu a čísel).**

![](_page_29_Figure_5.jpeg)

Výběr hodnot pro filtraci

![](_page_29_Picture_7.jpeg)

# **Rozšířený filtr**

- Funguje podobně jako automatický filtr, ale seznam povolených hodnot není nutné vybírat ručně – je uveden v oblasti jinde na listu (nebo i na jiném listu).
- Podmínkou jsou shodná záhlaví filtrované oblasti a oblasti povolených hodnot.
- Prázdné buňky odpovídají prázdné podmínce tj. je-li v oblasti povolených hodnot nějaká buňka prázdná, splní podmínku libovolná buňka filtrované oblasti.
- Čísla řádků filtrované oblasti jsou zobrazena modře.

![](_page_30_Figure_5.jpeg)

#### Tlačítko Upřesnit na kartě Data

![](_page_30_Picture_7.jpeg)

# **Automatické dokončování hodnot buněk**

- Vhodné pro textová pole; následně není nutné vypisovat celé slovo či slovní spojení, ale jen zvolit nabízené, již dříve použité slovo či slovní spojení
- Automatické dokončování hodnot buněk je nutné nastavit

![](_page_31_Picture_3.jpeg)

![](_page_31_Picture_38.jpeg)

![](_page_31_Picture_5.jpeg)

# **2.2. Práce se vzorci a funkcemi v Excelu**

**Práce se vzorci v interaktivním režimu listu - zadávání vzorců, jejich zobrazení, skrytí, kopírování a úpravy. Pojmenování oblastí buněk pomocí řádku názvů. Správa pojmenovaných oblastí. Absolutní a relativní odkazy na buňky a oblasti. Funkce a knihovny funkcí.**

![](_page_32_Picture_2.jpeg)

## **Anotace**

- Realitu můžeme popisovat různými typy dat, každý z nich se specifickými vlastnostmi, výhodami, nevýhodami a vlastní sadou využitelných statistických metod – od binárních přes kategoriální, ordinální až po spojitá data roste míra informace v nich obsažené.
- Základním přístupem k popisné analýze dat je tvorba frekvenčních tabulek a jejich grafických reprezentací – histogramů.

![](_page_33_Picture_3.jpeg)

# **Vzorce v listu Excelu**

- vpisují se do buněk sešitu
- vzorce jsou vždy uvozeny **=** (lze též **+**, **-**).
- aritmetické operátory + zabudované funkce Excelu
- pro logické sčítání nečíselných položek se používá &
- výpočet je založen buď na číselných konstantách nebo odkazech na buňky

![](_page_34_Figure_6.jpeg)

![](_page_34_Picture_7.jpeg)

# **Vzorce – odkaz na buňku stylu A1**

### **Relativní odkazy**

- **A1** = buňka 1. řádku sloupci A
- **A1:B6** = blok buněk levý horní roh je v 1. řádku, sloupec A,pravý dolní na řádku 6, sloupec B blok lze pojmenovat vepsáním názvu do pole názvů:
- **A:A** = blok sloupců
- **11:11** = blok řádků

![](_page_35_Picture_6.jpeg)

relativní odkaz se při automatickém vyplnění buněk vzorcem posune

#### **Absolutní odkazy**

 odkaz na buňku je pevně dán, při kopírování nebo automatickém vyplnění se nemění, lze uzamknout jak řádky, tak sloupce samostatně

![](_page_35_Picture_11.jpeg)

![](_page_35_Picture_12.jpeg)
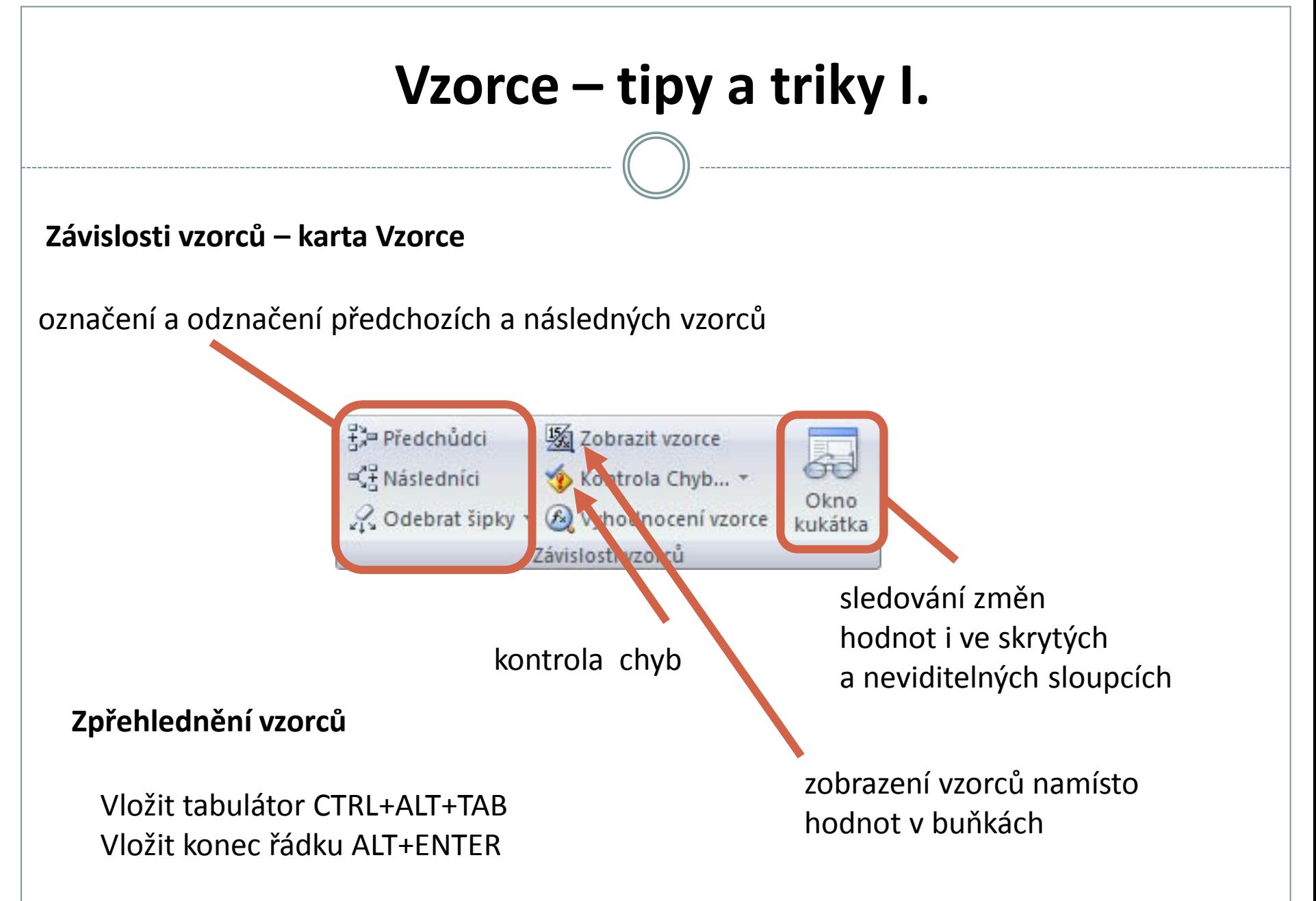

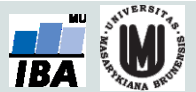

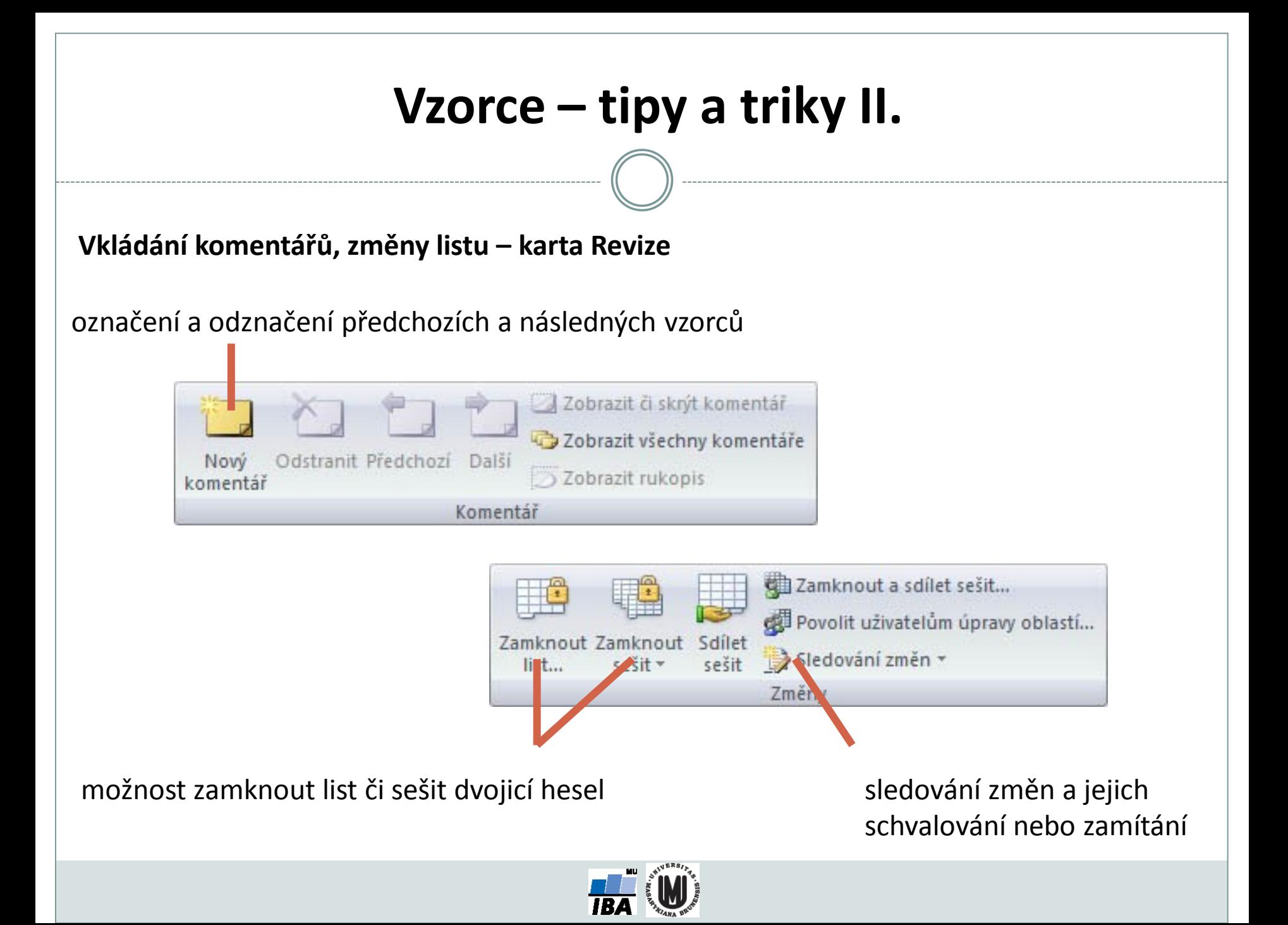

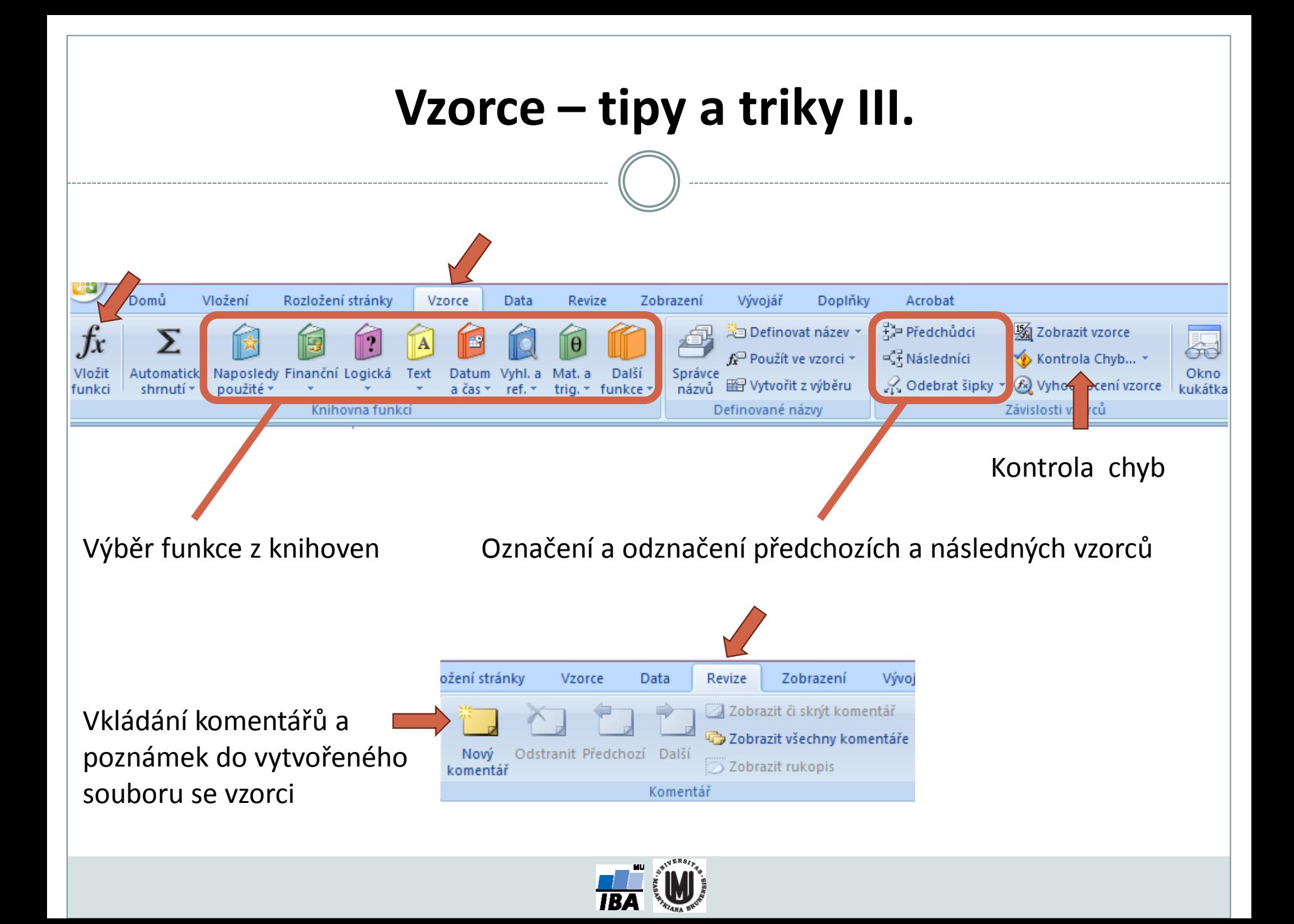

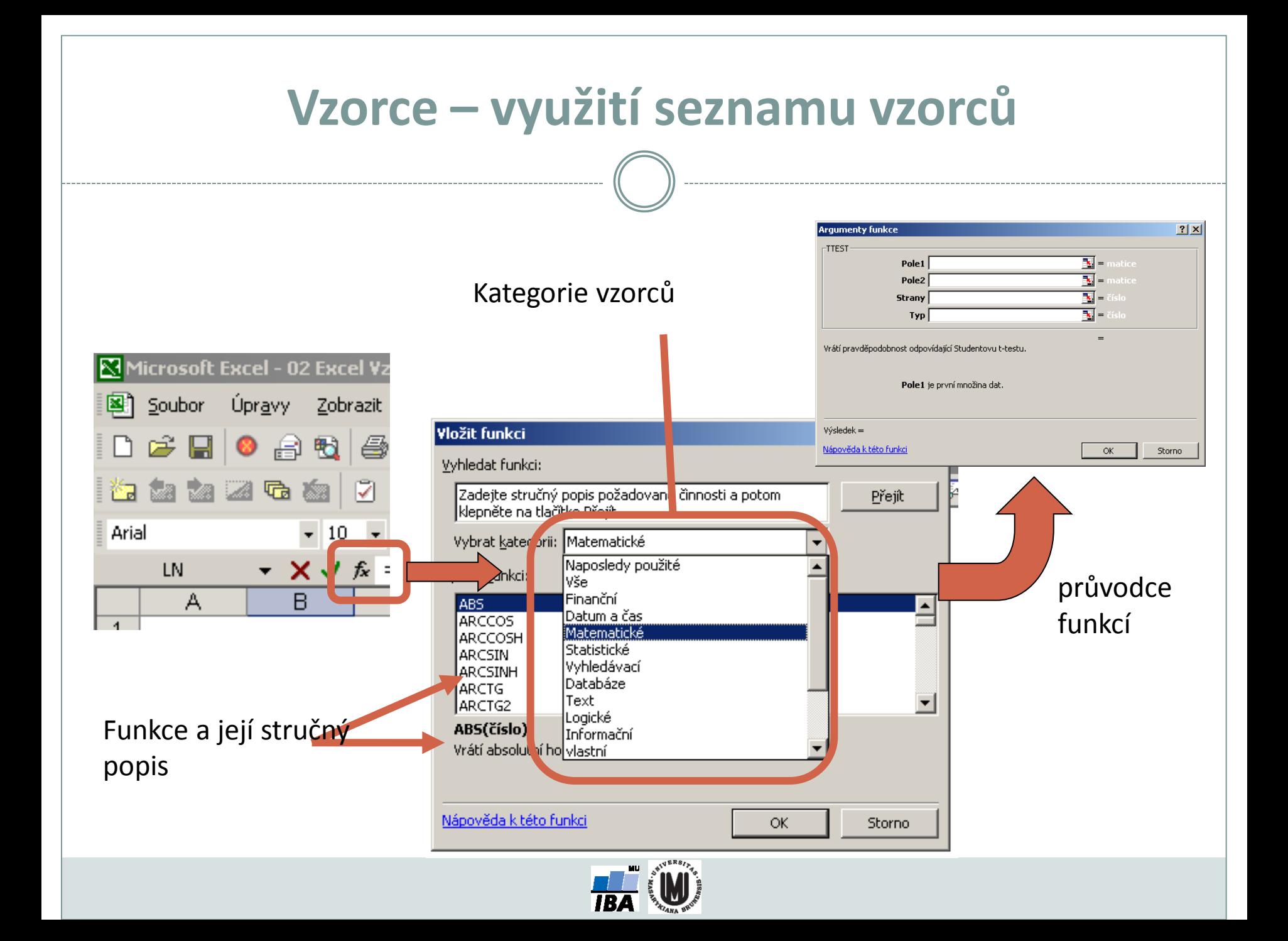

### **Vzorce – užitečné funkce**

**Celkem 408 funkcí ve verzi MS Excel 2010, ve verzi 2013 přidáno 50 nových funkcí, ve verzi 2016 přibude 5 nových funkcí.**

- **SUMA – součet číselných hodnot oblasti;**
- **SUMIF – podmíněný součet (podmínky v doplňkové oblasti);**
- **PRŮMĚR – aritmetický průměr číselných hodnot oblasti;**
- **GEOMEAN – geometrický průměr číselných hodnot oblasti;**
- **COUNTIF – počet hodnot oblasti splňujících zadanou podmínku;**
- **KDYŽ – logická podmínka (if);**
- **MAX, MIN – maximum/minimum číselných hodnot oblasti;**
- **MEDIAN – výpočet mediánu;**
- **PERCENTILE – výpočet percentilů;**
- **DATUM (ROK, MĚSÍC, DEN) – práce s kalendářními daty;**
- **ABS – absolutní hodnota;**

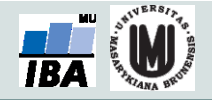

#### **Statistické funkce v MS Excel**

**Od verze 2007 obsahuje MS Excel některé pokročilé statistické funkce**

- **ZLEVA, ZPRAVA, ČÁST – funkce pro ořezávání textových řetězců;**
- **STANDARDNÍ MATEMATICKÉ FUNKCE (SIN, COS, LOG, LOGZ, EXP) – a mnoho dalších.**
- **CONFIDENCE – výpočet intervalu spolehlivosti (při normálním rozdělení);**
- **CORREL, PEARSON – výpočet Pearsonova korelačního koeficientu;**
- **COVAR – výpočet kovariance dvou množin dat;**
- **COUNTIF – počet hodnot oblasti splňujících zadanou podmínku;**
- **DEVSQ – součet čtverců odchylek od výběrového průměru;**
- **FDIST, GAMMADIST, CHIDIST, TDIST, NORMDIST aj. – různá rozdělení pravděpodobnosti;**
- **PRŮMODCHYLKA – průměrná hodnota absolutních odchylek;**
- **SLOPE – směrnice lineárního modelu;**
- **TTEST, ZTEST, CHITEST – statistické testy shodnosti;**

**ŘADU DALŠÍCH FUNKCÍ VŠAK EXCEL POSTRÁDÁ A JE TŘEBA VYUŽÍT SILNĚJŠÍHO NÁSTROJE.**

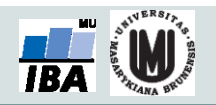

# **3.1. Pokročilé vzorce, podmíněné formátování**

**Maticové (CSE) vzorce. Cyklické odkazy a iterace v MS Excel. Funkce SVYHLEDAT(). Podmíněné formátování. Tvorba heatmap.**

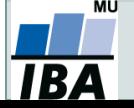

*Vytvořil Institut biostatistiky a analýz, Masarykova univerzita J. Jarkovský, L. Dušek, J. Kalina*

## **Maticové vzorce**

- Maticové vzorce umožňují počítat s pravoúhlými oblastmi na listech MS Excel jako s maticemi (sčítání, násobení apod.).
- Říká se jim také CSE vzorce, protože se po zadání vzorce do řádku vzorců potvrzují klávesovou zkratkou **C**trl + **S**hift + **E**nter.
- Maticový vzorec je celý uzavřen ve složené závorce.

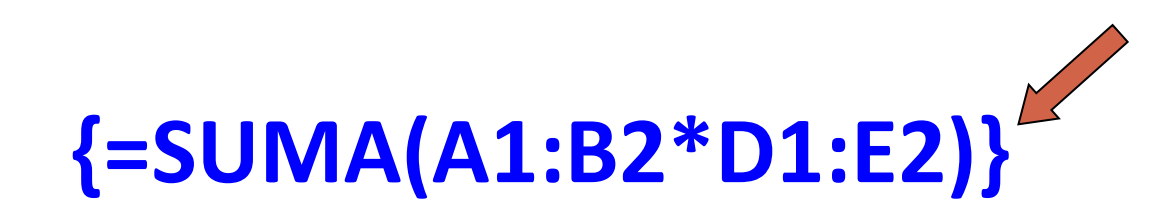

Složená závorka označuje, že jde o CSE vzorec.

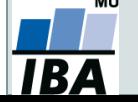

## **Maticové vzorce**

- Maticové konstanty umožňují pomocí vzorce zadat řádkový/sloupcový vektor nebo celou matici.
- Zápis řádkového vektoru (konstanty): **{={1|2|3|4|5}}** 1 1
- Zápis sloupcového vektoru (konstanty): **{={1;2;3;4;5}}**
- Zápis matice (5 sloupců, 3 řádky):

**{={1|2|3|4|5;6|7|8|9|10;11|12|13|14|15}}**

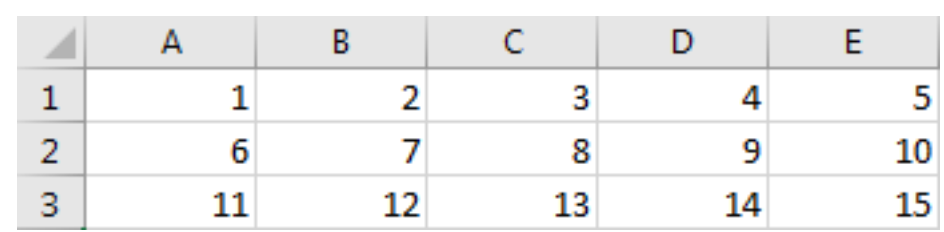

C

3

D

Δ

B

 $\overline{2}$ 

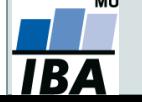

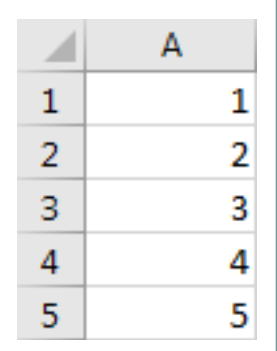

E

5

# **Cyklické odkazy a iterativní výpočty**

- Cyklický odkaz je odkaz, který okazuje na proměnnou (oblast), ve které je obsažena i buňka s odkazem.
- Pro správnou funkci cyklického odkazu je třeba nastavit iterativní přepočet (opakované přepočítávání hodnot).

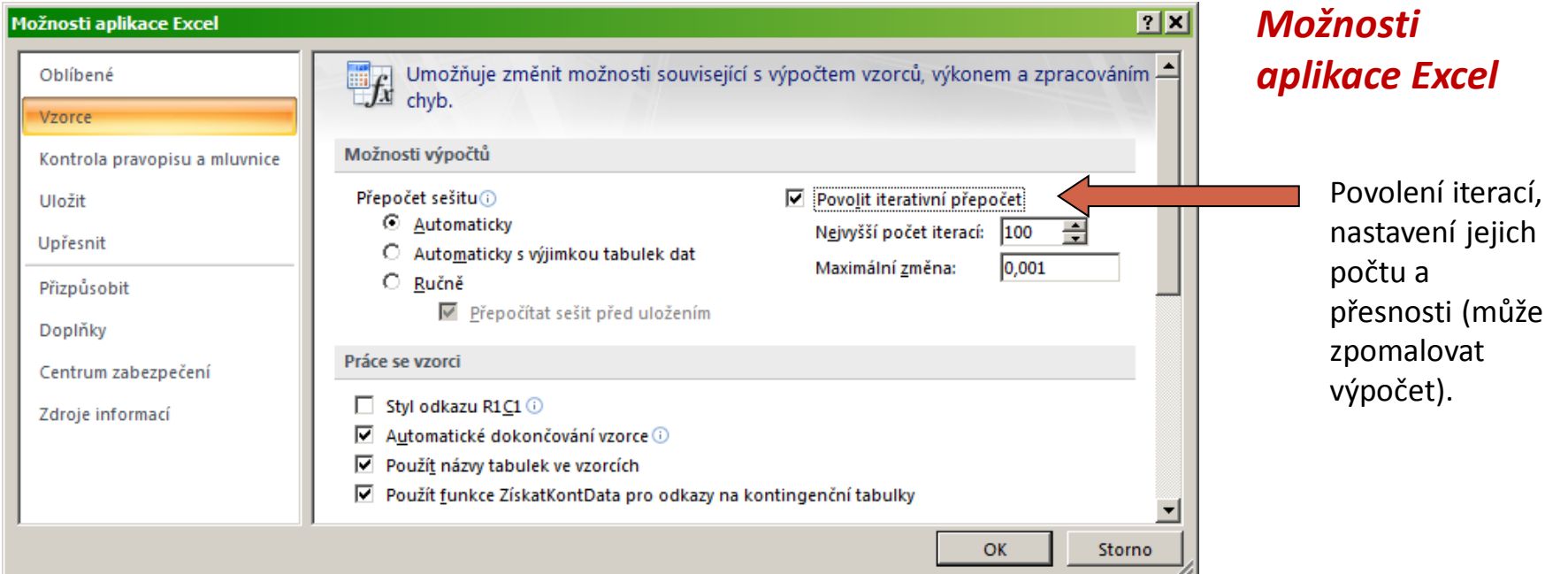

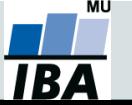

# **Cyklické odkazy a iterativní výpočty**

- Lze je využít při hledání přibližného (numerického) řešení např. při optimalizaci nebo řešení rovnic.
- Užitečné jsou pro tvorbu jednoduchých heatmap přímo v Excelu.

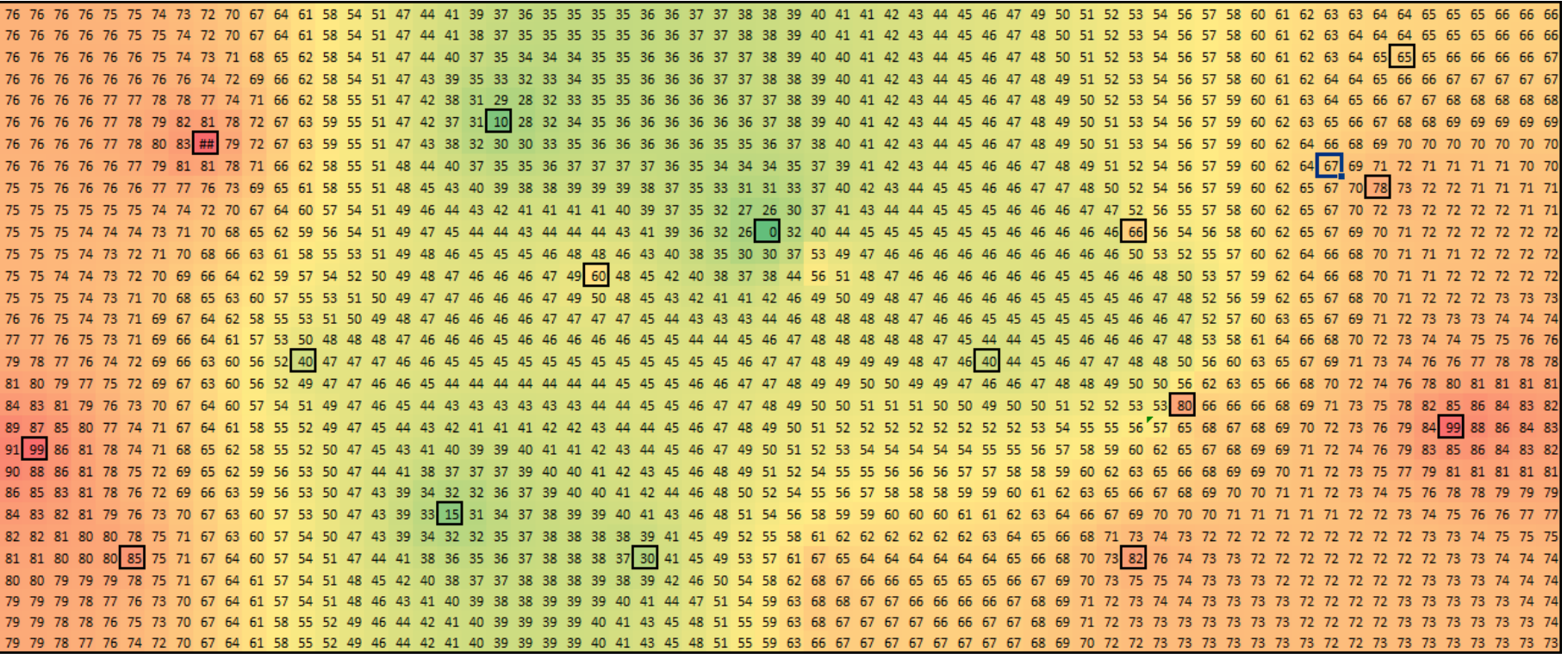

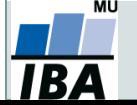

# **Funkce SVYHLEDAT()**

- Umožňuje vyhledávat v tabulce podle klíčového sloupce ten musí být vždy první v zadané tabulce.
- Funkce má 4 argumenty:
	- 1. Vyhledávaná hodnota (odpovídá hodnotám v 1. sloupci tabulky).
	- 2. Oblast (tabulka), ve které se nachází vyhledávací hodnota.
	- 3. Pořadové číslo sloupce v oblasti (tabulce), ve kterém je hodnota, která se má vrátit.
	- 4. Volitelně logická hodnota přesné shody: PRAVDA v případě přibližné shody, nebo NEPRAVDA v případě přesné shody vyhledávané hodnoty s hodnotou v prvním sloupci oblasti (tabulky).

#### **=SVYHLEDAT(\$G5;\$A\$2:\$C\$5;2;NEPRAVDA)**

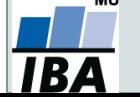

# **3.2. Grafy, kontingenční tabulky a grafy**

**Vytváření různých typů grafů. Formátování grafů. Minigrafy. Kontingenční tabulky. Kontingenční grafy.**

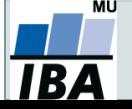

*Vytvořil Institut biostatistiky a analýz, Masarykova univerzita J. Jarkovský, L. Dušek, J. Kalina*

## **Graf se dvěma osami**

- V případě grafu se dvěma různými zobrazovanými veličinami lze nastavit jedné řadě zobrazování na vedlejší ose (svislé).
- Vedlejší osa má hodnoty nezávislé na hlavní ose rozsah je optimalizován podle velikosti grafu.
- MS Excel umožňuje vložit pouze jednu hlavní a jednu vedlejší osu. Graf ceny vs. prodeje

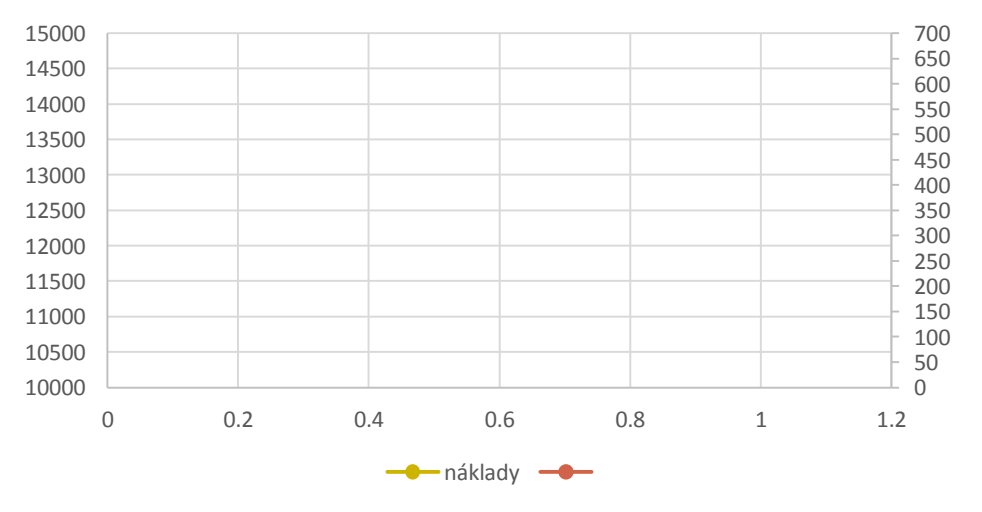

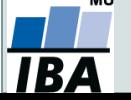

*Vytvořil Institut biostatistiky a analýz, Masarykova univerzita J. Jarkovský, L. Dušek, M. Cvanová*

## **Spojnice trendu v grafu**

 $\star\times$ 

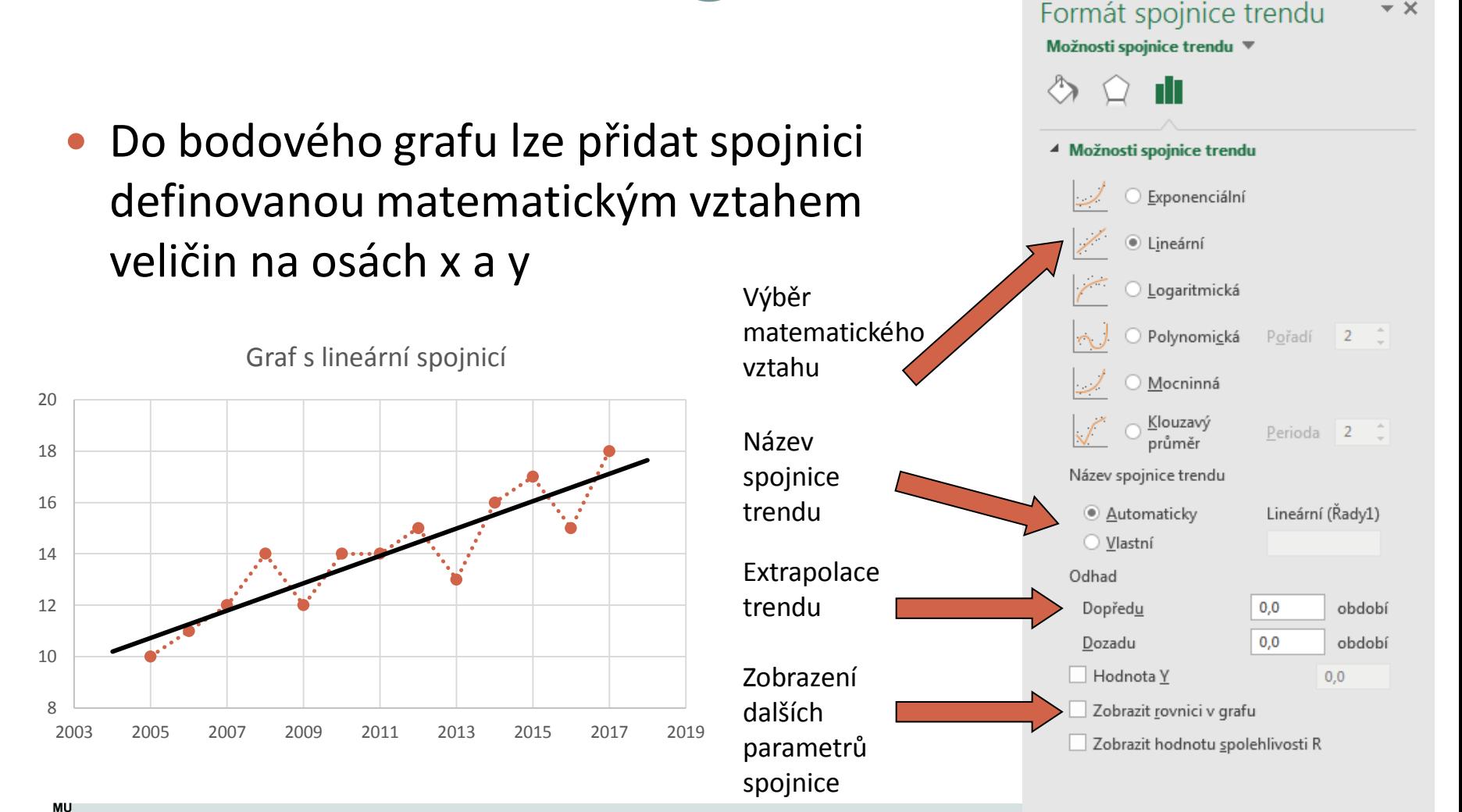

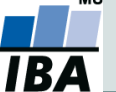

*Vytvořil Institut biostatistiky a analýz, Masarykova univerzita J. Jarkovský, L. Dušek, M. Cvanová*

## **Minigrafy**

- Minigrafy jsou od verze MS Excel 2016 novým typem obsahu buňky. Jde o jednoduché (trendové) grafy se základními možnostmi formátování.
- Minigraf se zobrazuje na pozadí buňky, lze tedy přes něj psát text a nastavovat formát buňky.
- Vložení minigrafu:

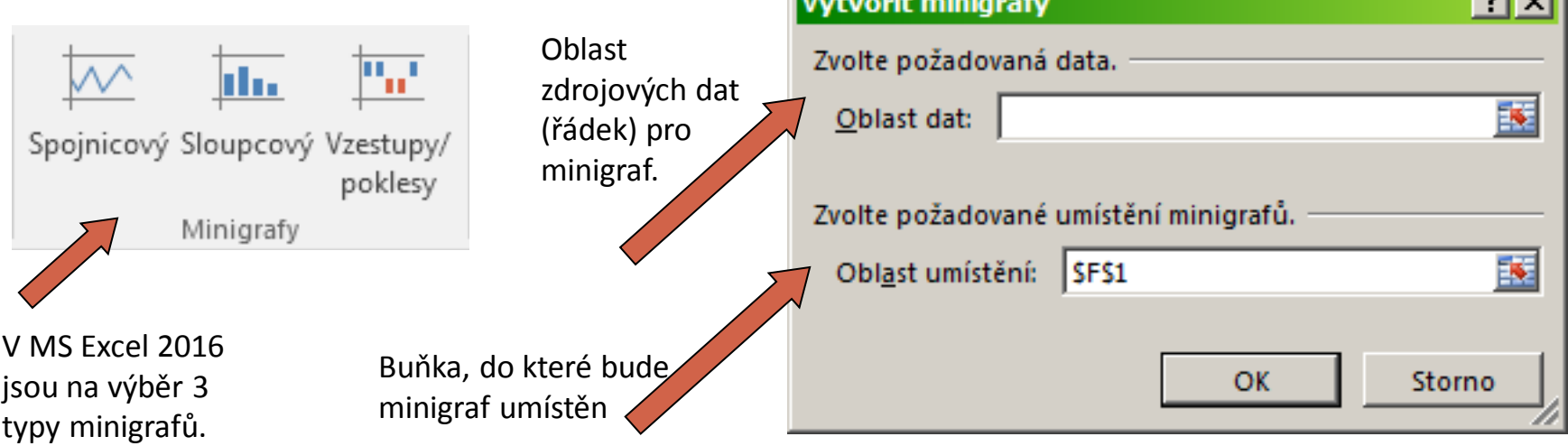

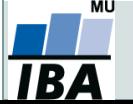

## **Kontingenční tabulky v Excelu, 1. část Ukázka kontingenční tabulky**

Kontingenční tabulka vztahu pohlaví a onemocnění

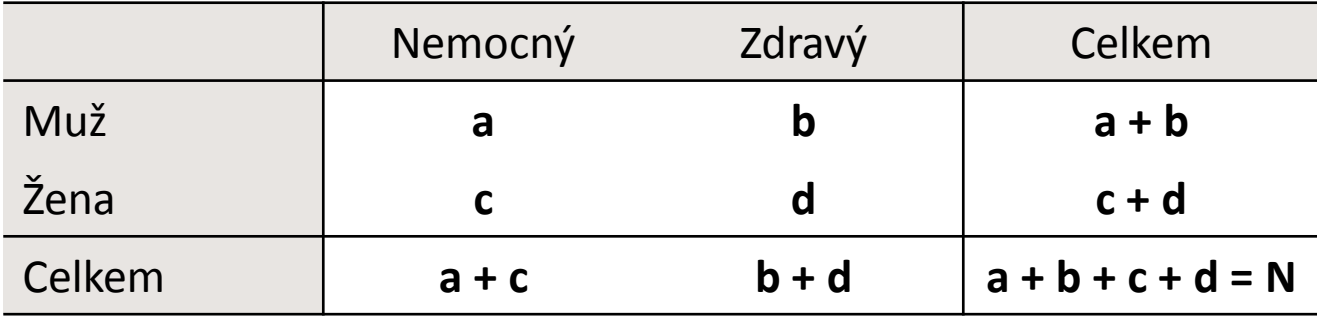

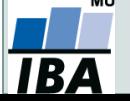

### **Ukázka kontingenční tabulky**

#### Kontingenční tabulka vztahu pohlaví a onemocnění

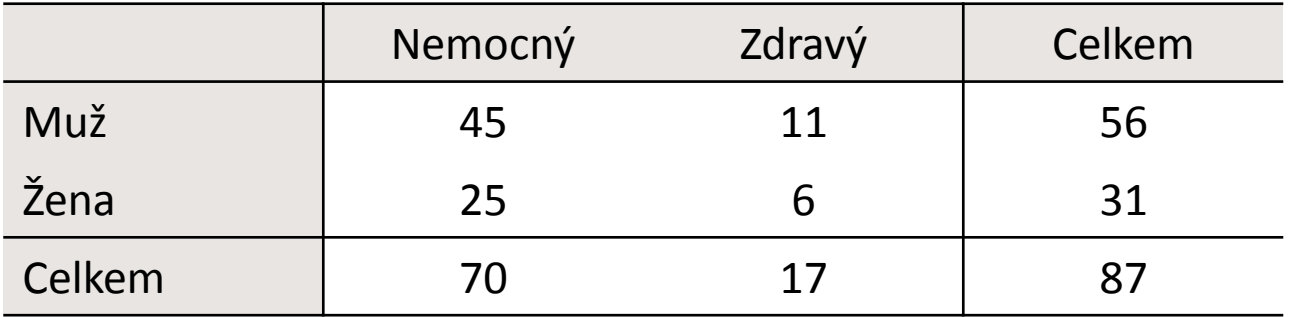

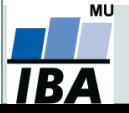

## **Ukázka kontingenční tabulky**

#### Kontingenční tabulka vztahu pohlaví a onemocnění

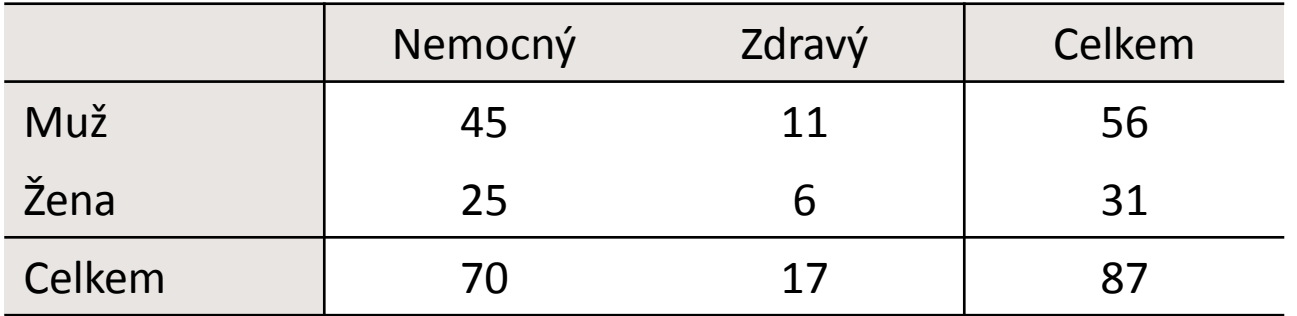

#### Hodnocení **nesmyslného** vztahu: dosažené vzdělání a doba strávená v nemocnici

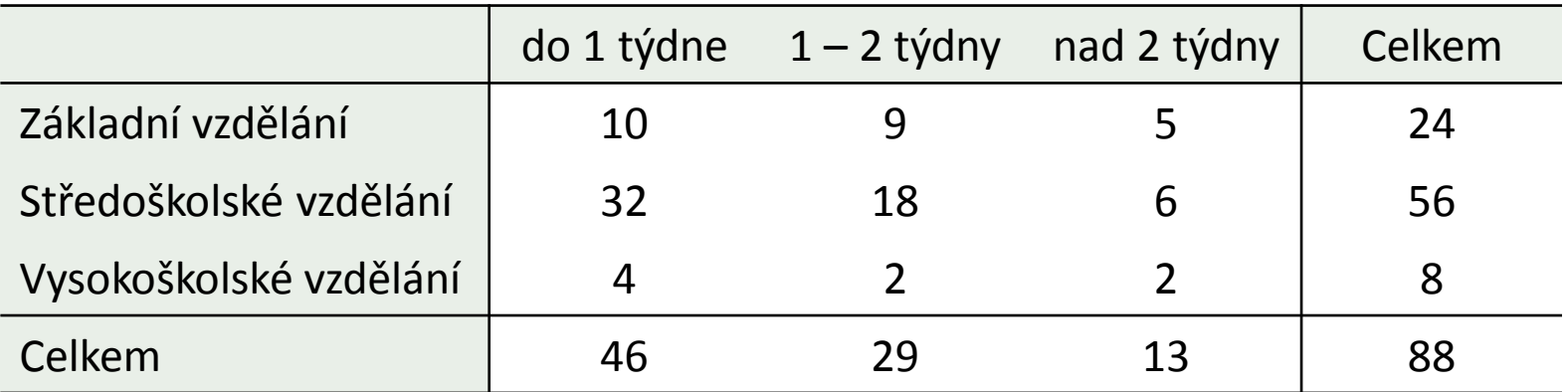

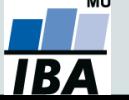

*Vytvořil Institut biostatistiky a analýz, Masarykova univerzita J. Jarkovský, L. Dušek, M. Cvanová*

### **Kontingenční tabulky**

#### Microsoft Office 2007

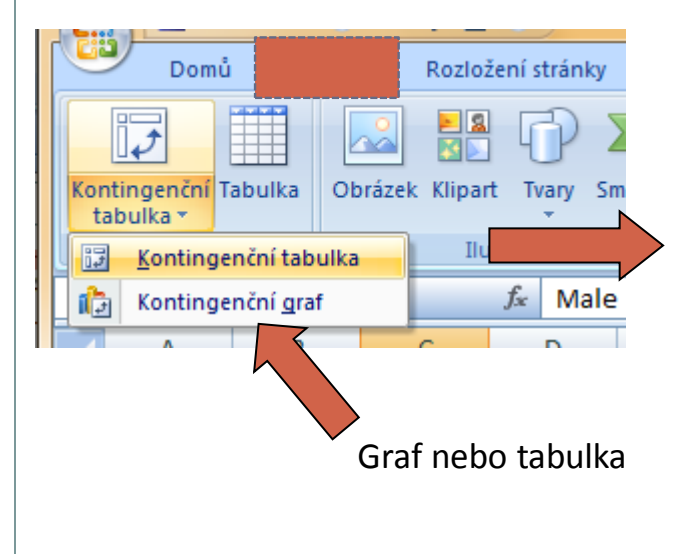

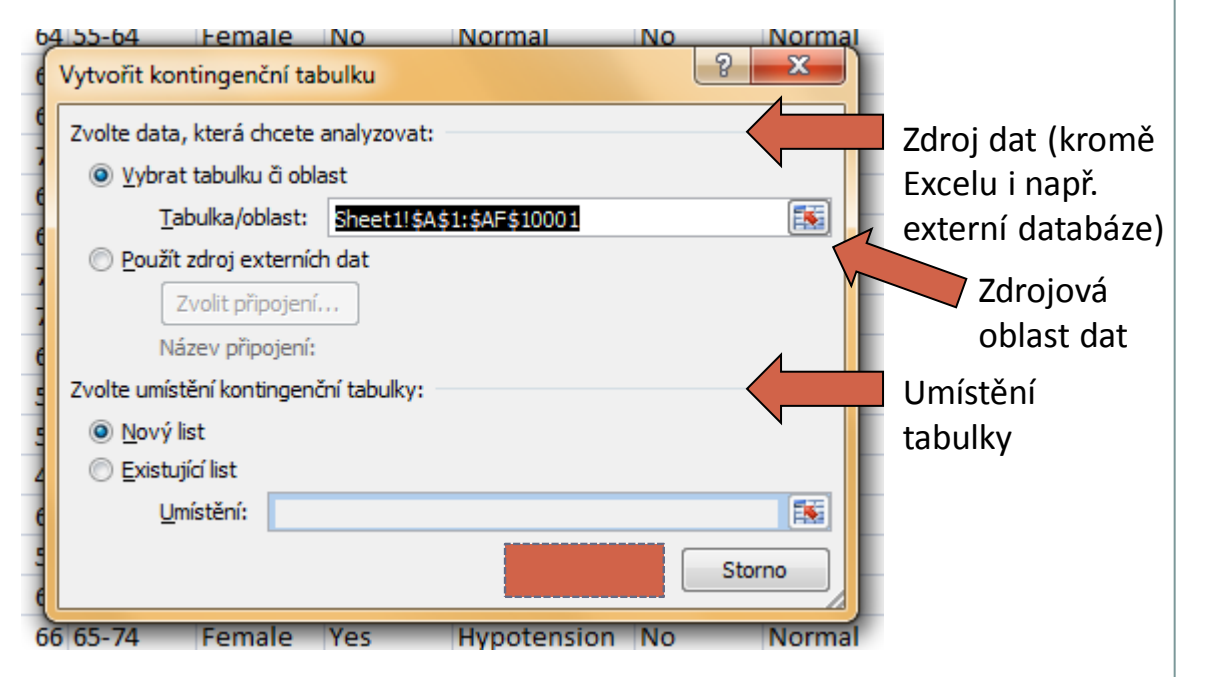

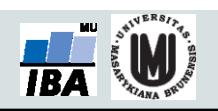

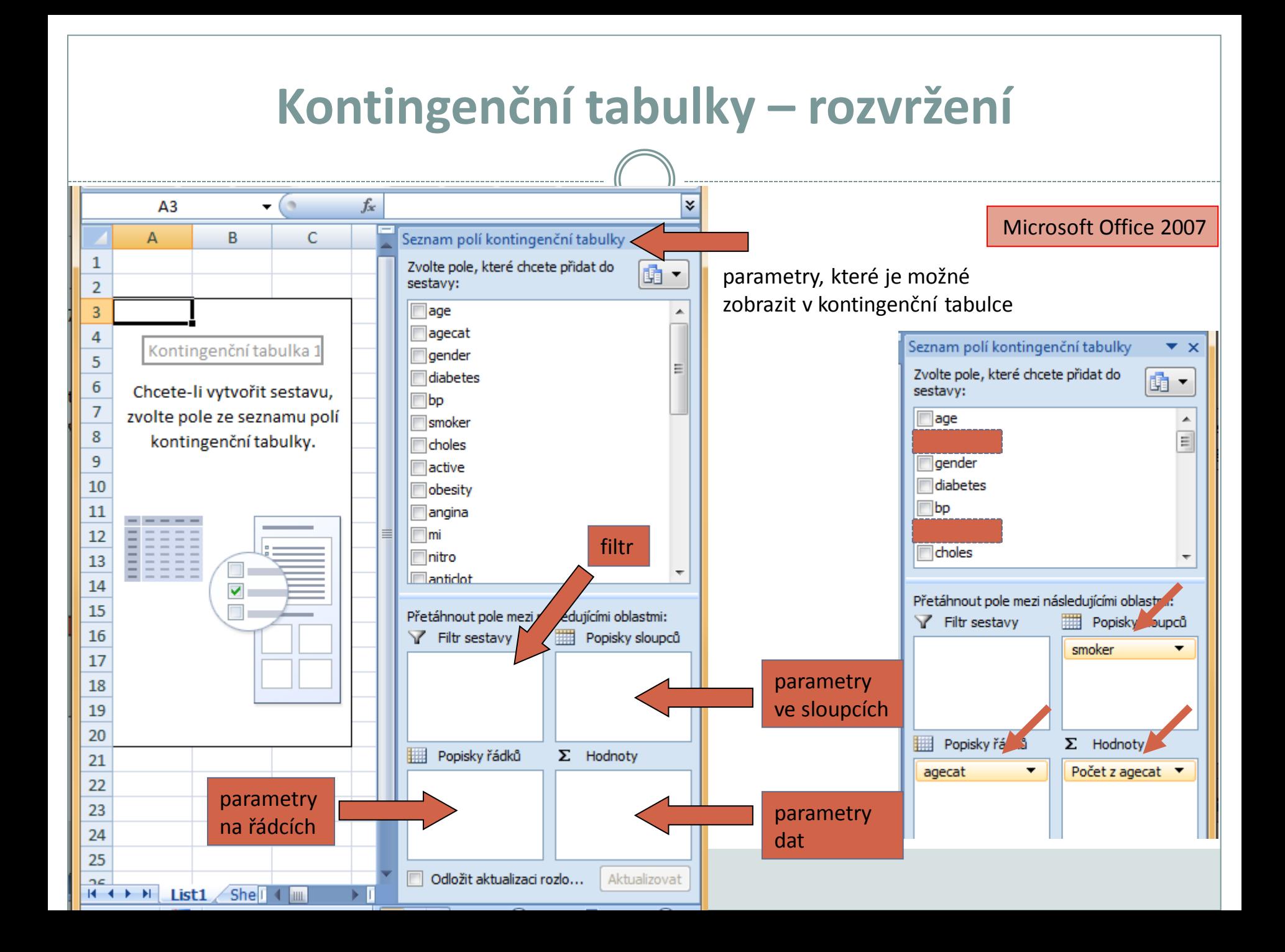

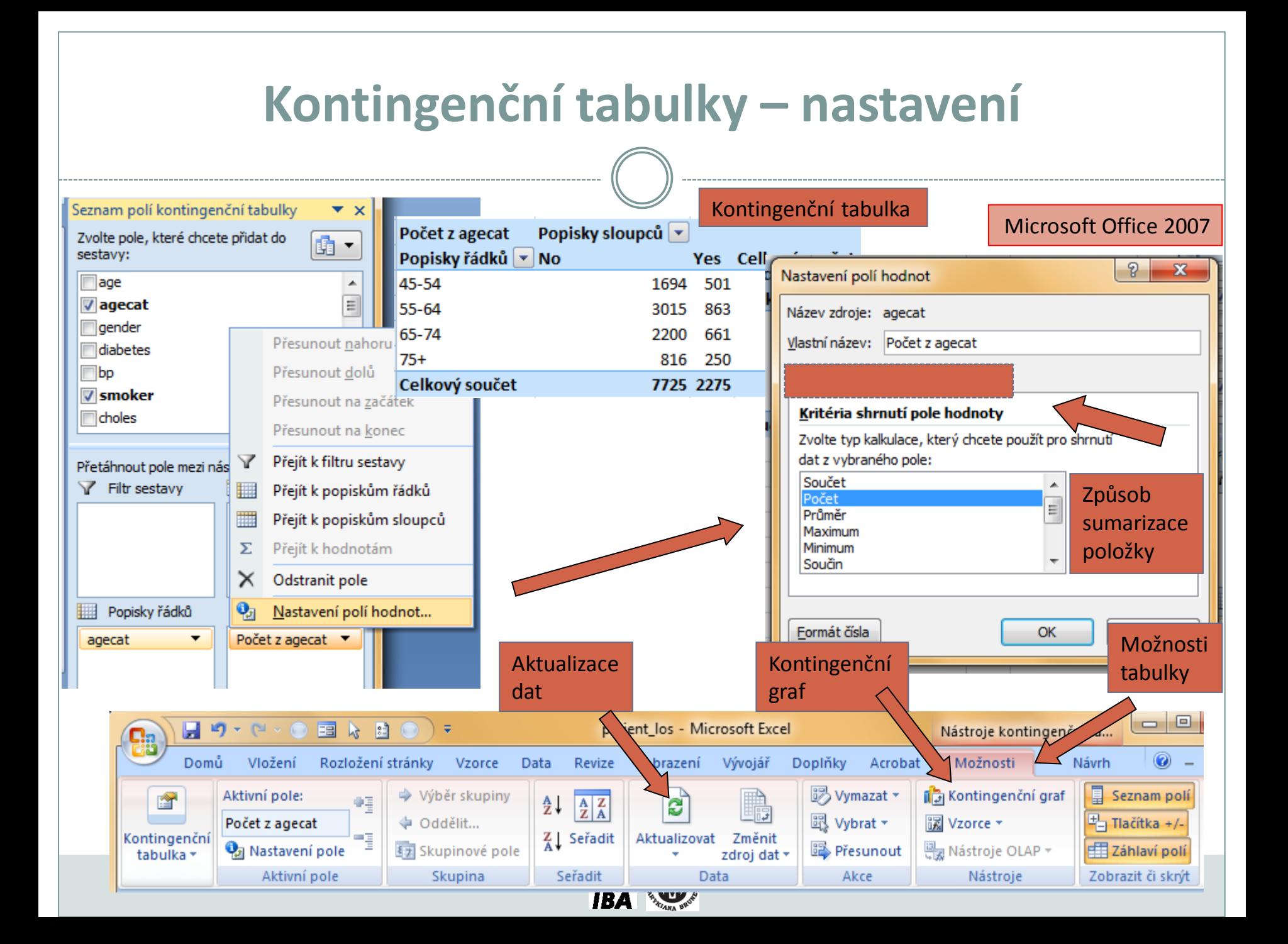

# **4.1. Makra v MS Excel**

#### **Stručná historie maker v MS Excel. Význam maker, oblasti jejich použití. Dvě formy maker - funkce a metody, rozdíly mezi nimi. Nahrávání vlastního makra. Vytvoření a úpravy vlastní funkce/metody.**

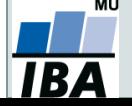

*Vytvořil Institut biostatistiky a analýz, Masarykova univerzita J. Jarkovský, L. Dušek, J. Kalina*

## **Z historie**

- Možnost napsat vlastní funkci/makro je v Excelu od první verze v roce 1985.
- Do roku 1993 (verze 5) byla makra zaznamenávána ve vlastním jazyce Excelu a ukládána jakou soubory .xlm.
- Starší verze maker jsou zpětně kompatibilní, ale není doporučné jejich použití z hlediska bezpečnosti.
- Od verze 5 je možné makra zaznamenávat v jazyce Visual Basic.
- Visual Basic byl vyvinut v roce 1991 kombinací staršího jazyka Basic (1964) a prostředí Ruby společnosti Tripod.

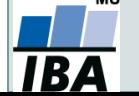

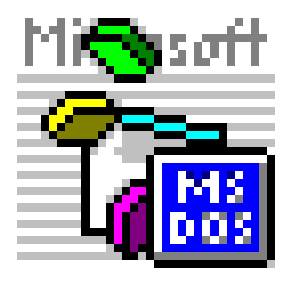

## **Visual Basic makro**

- Účelem maker v Excelu je buď usnadnění opakujících se činností nebo zpřístupnění složitějších funkcí, kterých není možné dosáhnout při rozumné složitosti ručně, případně kombinace obojího.
- Pomocí maker lze rovněž vkládat do listů Excelu interaktivní prvky.
- "Všechno, co jde udělat ručně, lze udělat také pomocí makra."
- Existují dva režimy zadávání maker – záznam přímo v prostředí Excelu a ruční zápis makra v jazyce Visual Basic.

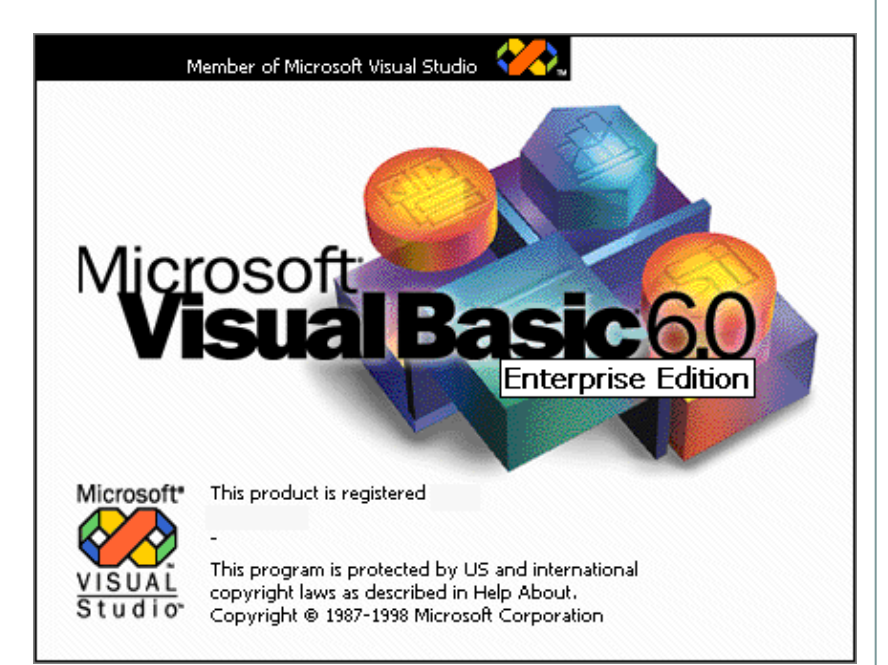

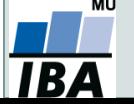

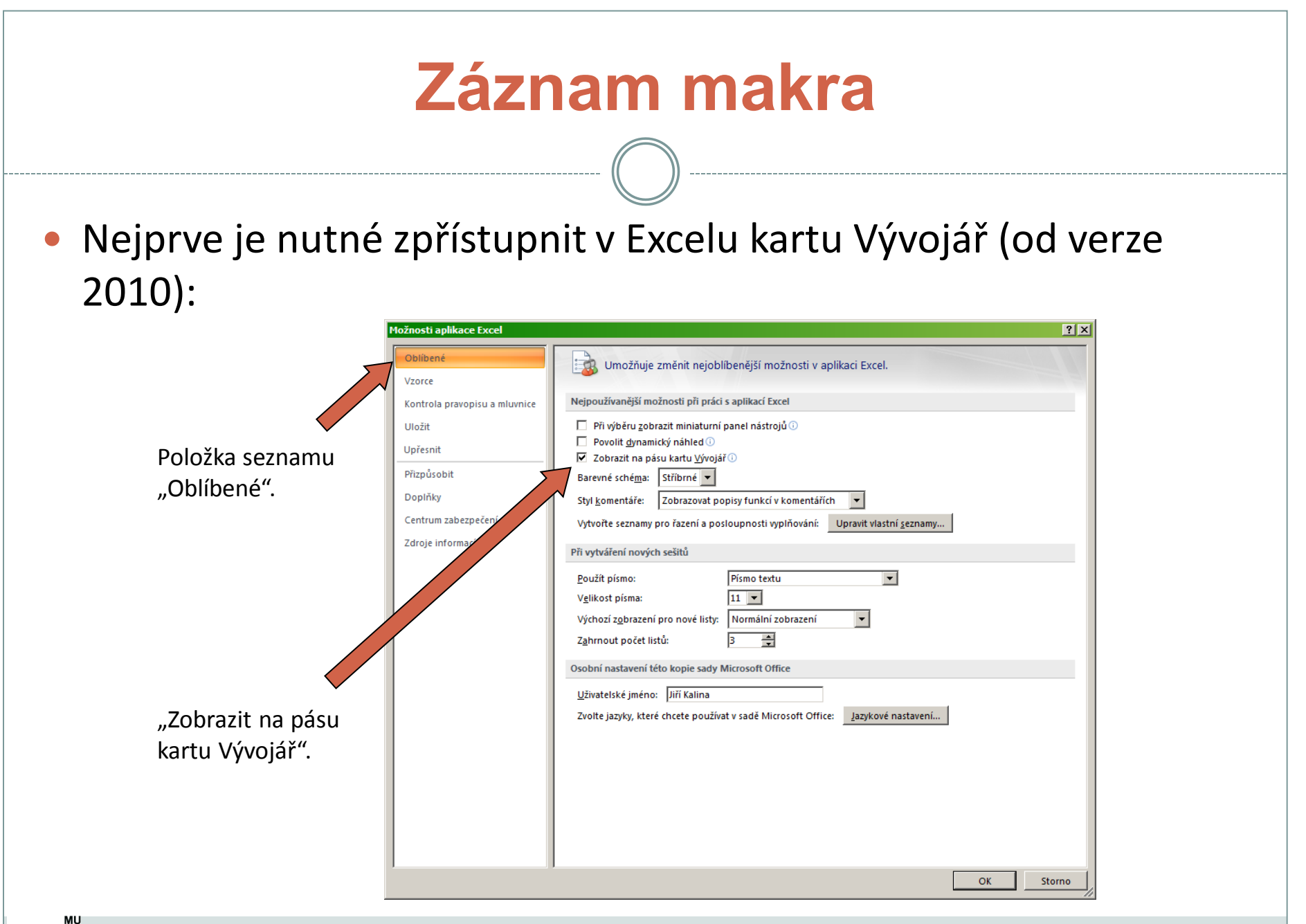

IBA

*Vytvořil Institut biostatistiky a analýz, Masarykova univerzita J. Kalina*

## **Záznam makra**

 Jednoduchý způsob vytvoření makra. K dispozici jsou pouze standardně přístupné funkce, ale lze je pomocí makra opakovat jako proceduru. Tlačítko pro zahájení

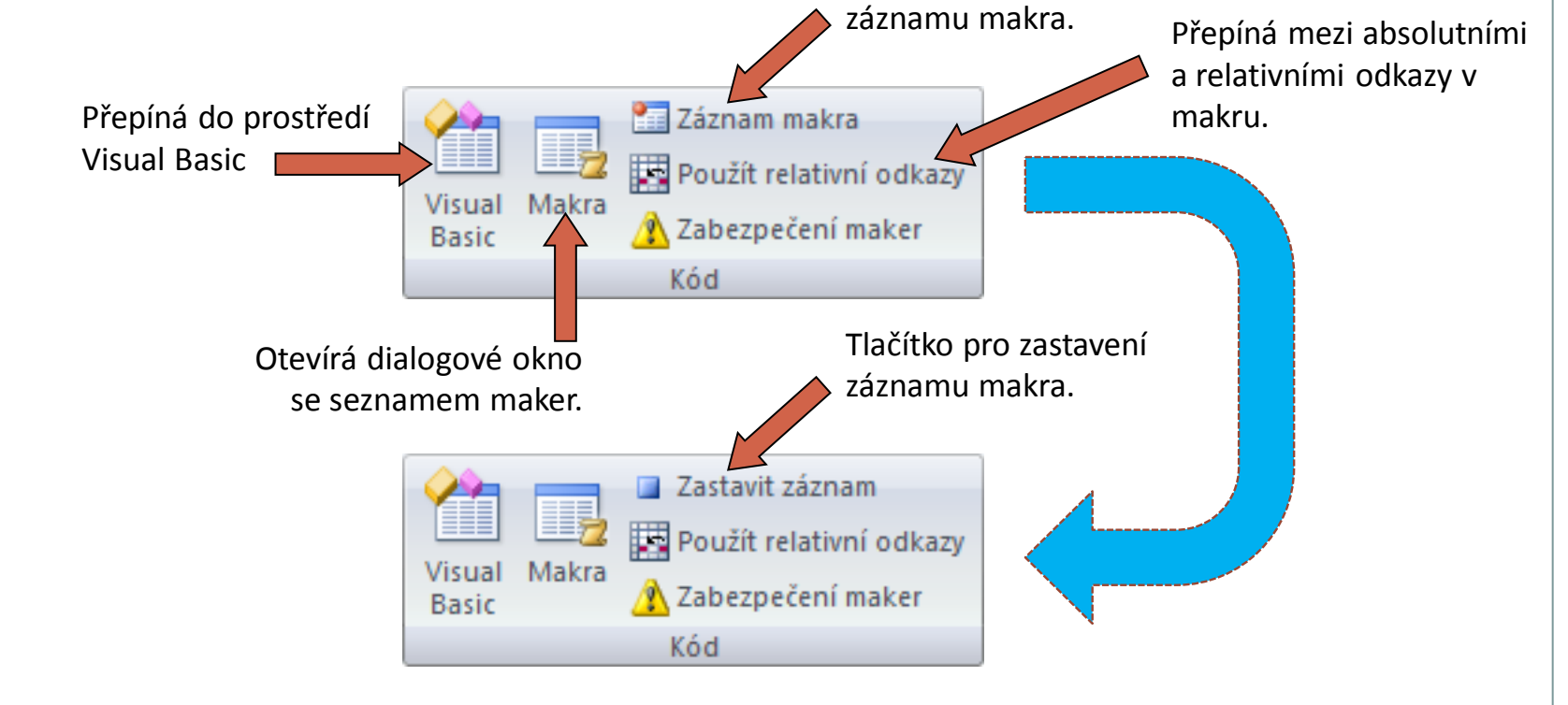

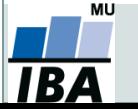

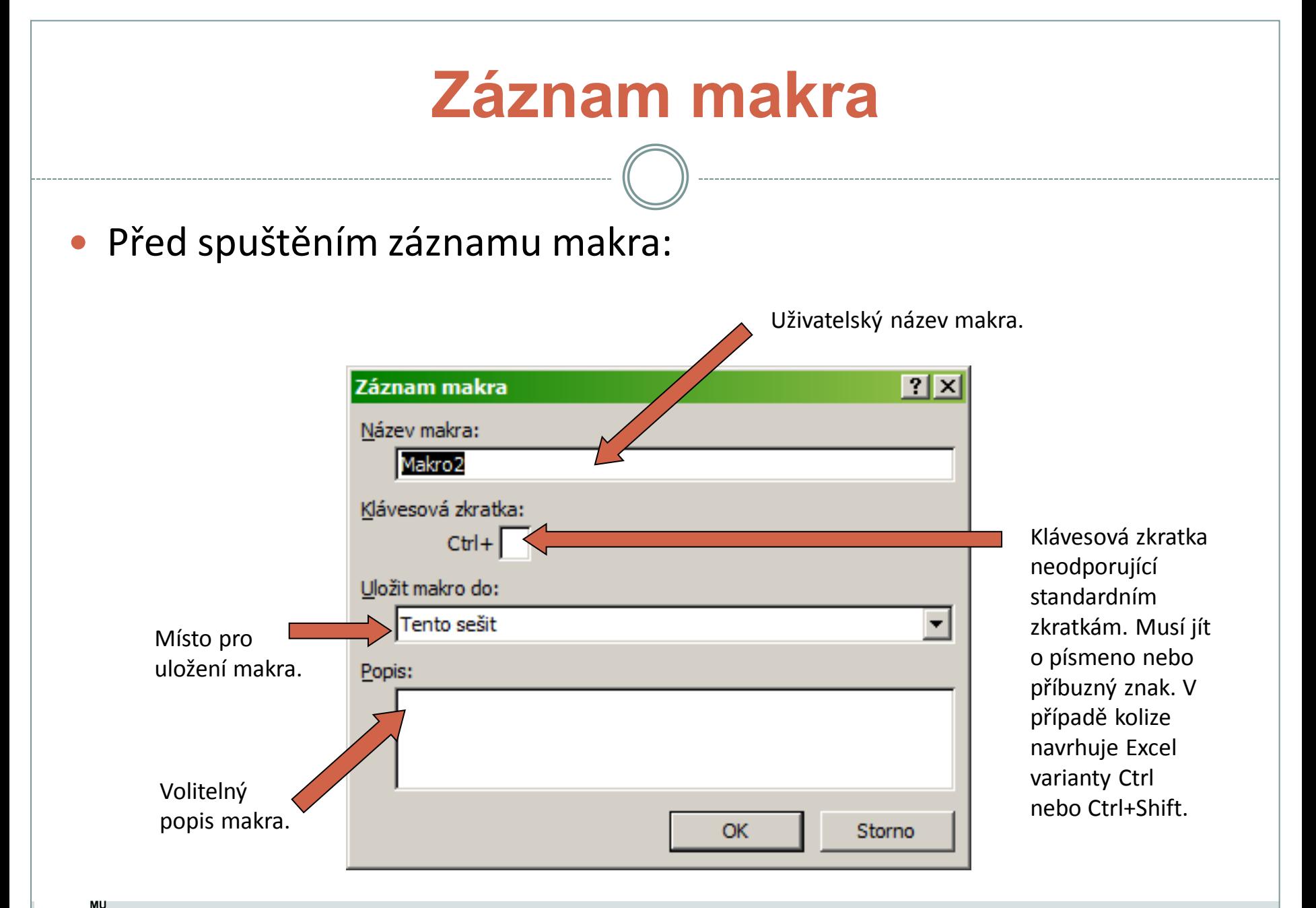

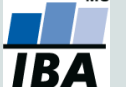

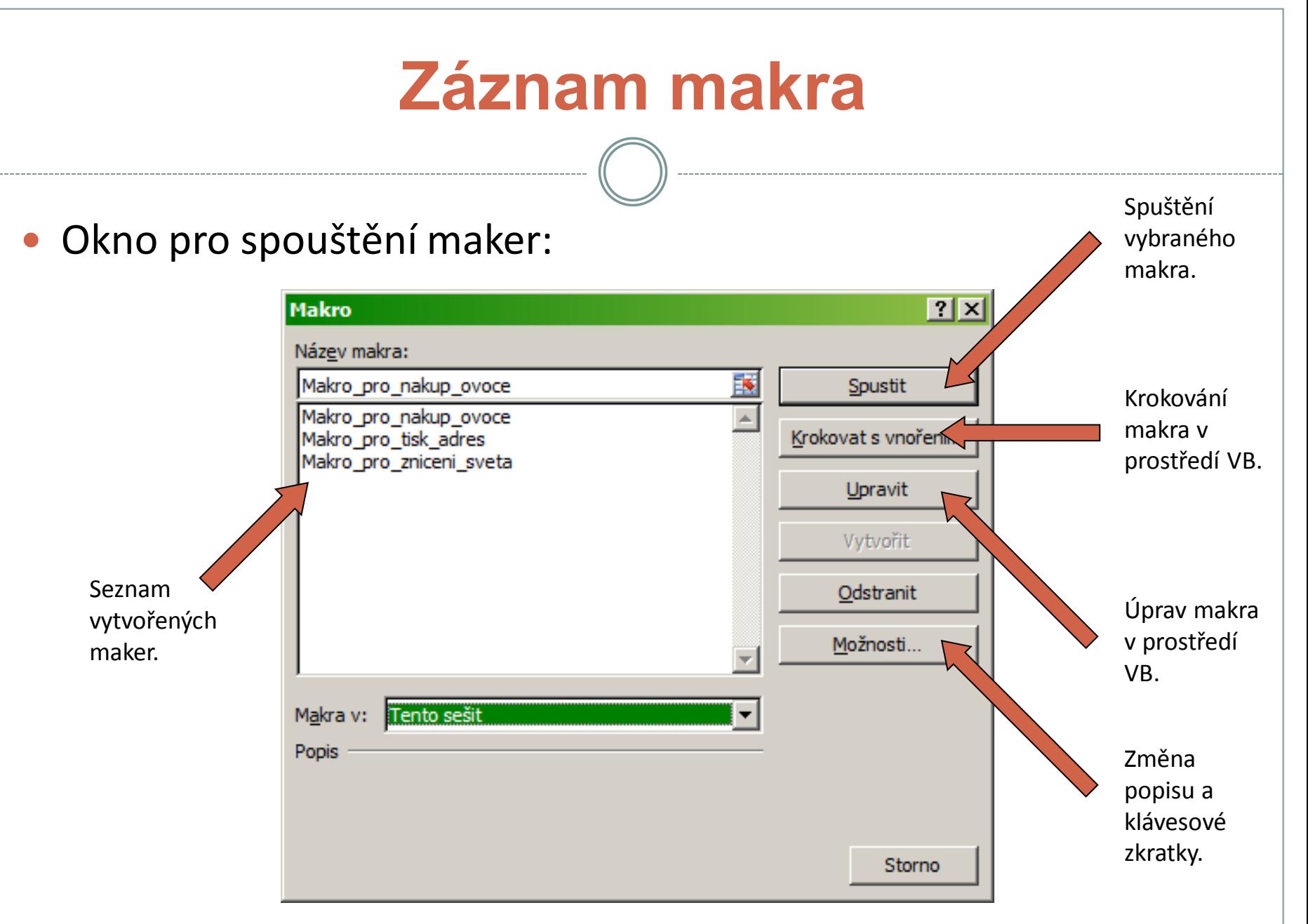

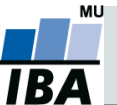

Integrated development environment (IDE):

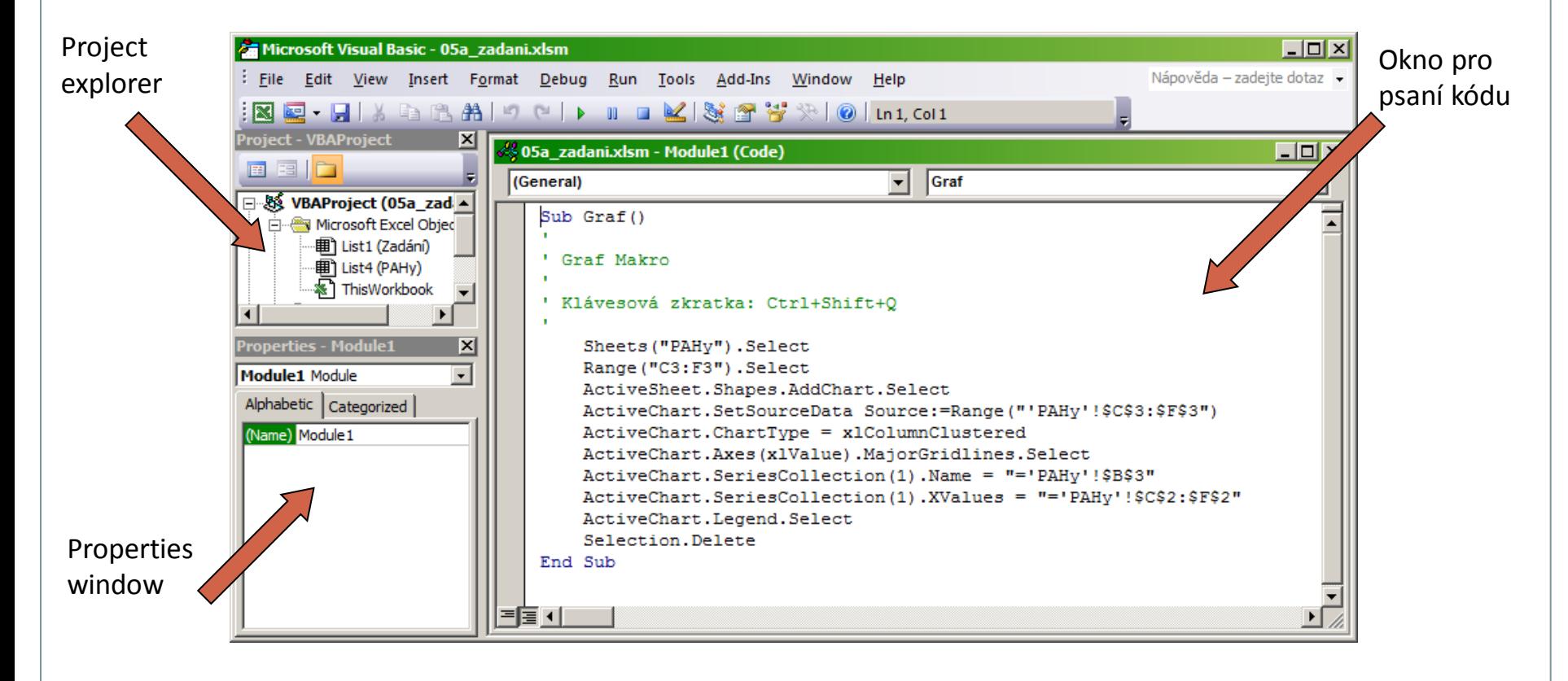

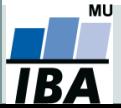

#### **Několik úvodních poznámek k jazyku Visual Basic**

- jazyk není case sensitive (nerozlišuje malá a velká písmena),
- do kódu lze vepisovat komentáře uvozené apostrofem ',
- mezery a odsazení nemají vliv na interpretaci kódu,
- důležité je rozdělení řádků jedna funkce na jeden řádek,
- více funkcí na řádku je možné spojit pomocí dvojtečky :,
- **·** dlouhé řádky lze rozdělit pomocí kombinace , \_,

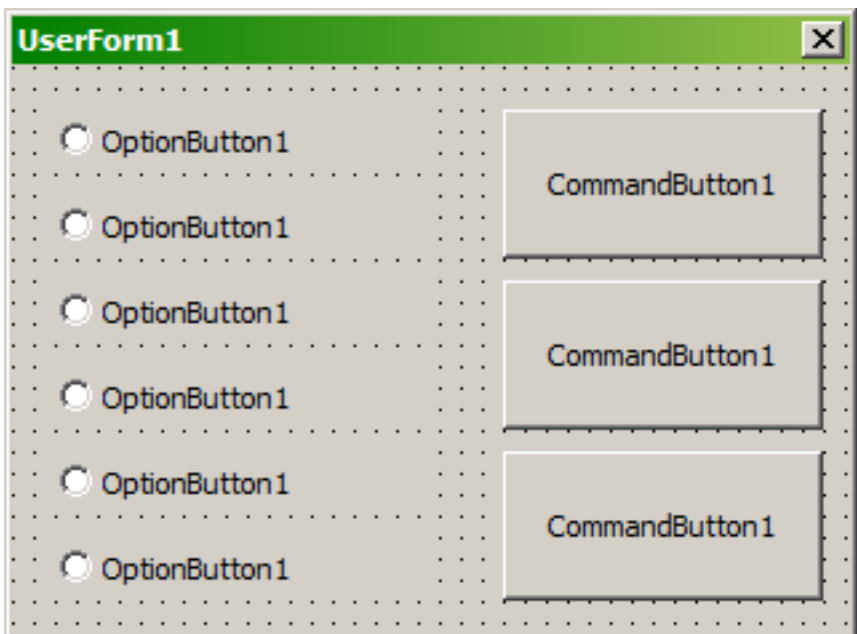

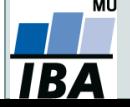

- Dvě základní entity, které lze vytvářet v prostředí visual Basic jsou metody a funkce.
- Vytvořené funkce se automaticky přenáší do prostředí Excelu (konkrétního sešitu typu .xlsm, ke kterému je makro připojeno).
- Funkce se od metody liší tím, že má definovánu nějakou návratovou hodnotu.
- Makra nahraná pomocí záznamu maker v Excelu jsou automaticky považována za metody.
- Funkce i metody se zadávají jako zdrojový kód psaný uživatelem nebo generovaný programem do okna kódu a uvozují se speciálními výrazy.

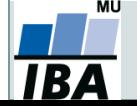

## **Visual Basic - funkce**

- Každá funkce je uvozena a uzavřena specifickými příkazy: **Function nazev\_funkce(arg1, arg2,…) As typ tělo funkce End Function**
- Tělo funkce se skládá z operací, v nichž jsou pro výpočet využity proměnné specifikované na vstupu do funkce (argumenty z 1. řádku funkce) a funkce jazyka Visual Basic.
- Návratová hodnota funkce je určena přiřazením hodnoty do názvu funkce.

```
nazev_funkce = arg1 + arg2
```
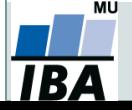

## **Visual Basic - metody**

- Každá metoda je uvozena a uzavřena specifickými příkazy: **Sub nazev\_metody(arg1, arg2,…) tělo metody End Sub**
- Tělo metody se skládá z operací, v nichž jsou pro výpočet využity proměnné specifikované na vstupu do metody a funkce jazyka Visual Basic.

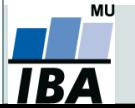

#### **Primitivní datové typy jazyka Visual Basic**

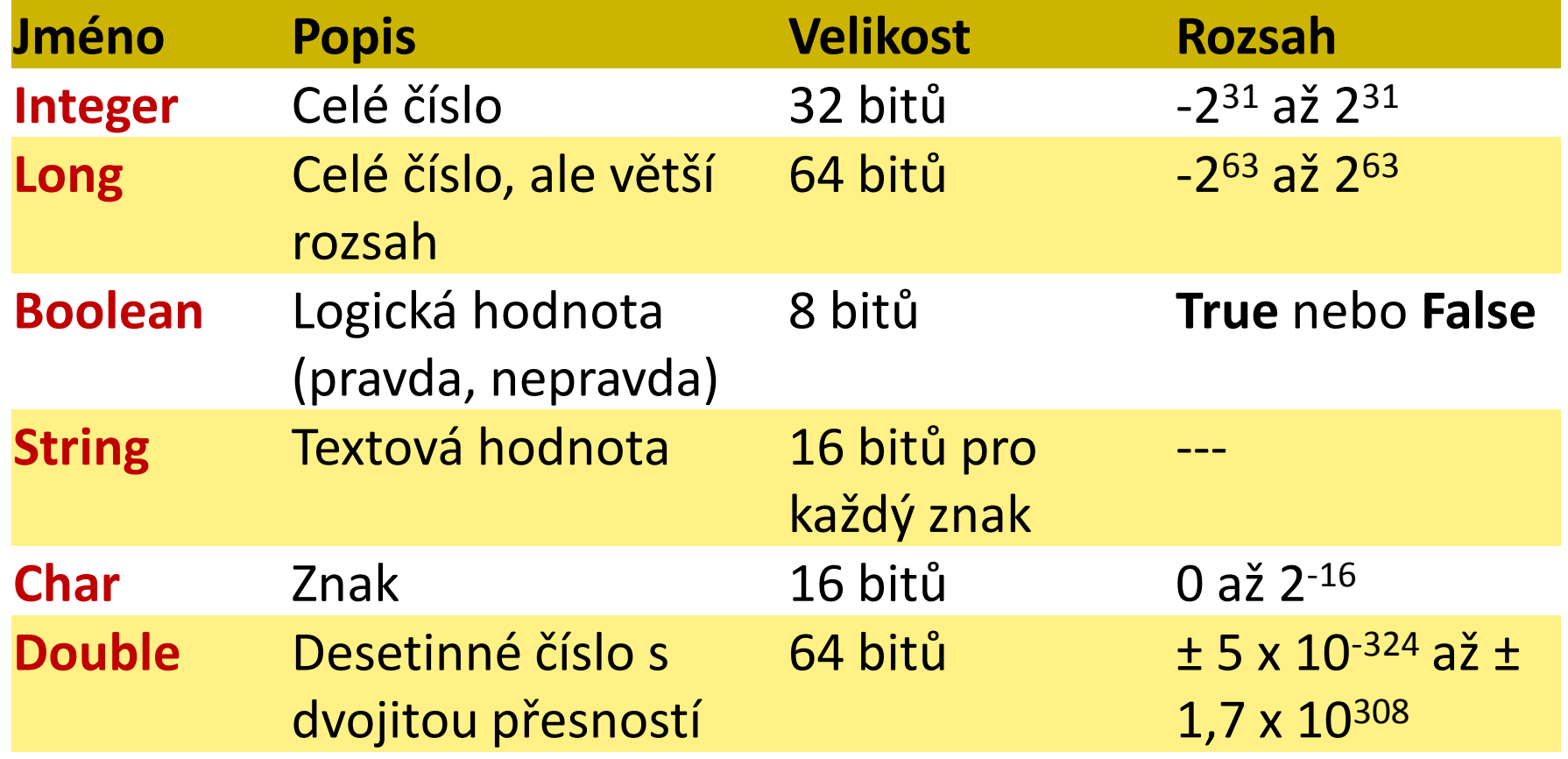

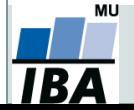

#### **Některé užitečné funkce jazyka Visual Basic**

- **If** podmínka **Then** příkaz (blok příkazů) **End If** (v případě bloku), **While** podmínka příkaz (blok příkazů) **Wend**
- **For** i **=** a **To** b příkaz **Next** for cyklus pro předem daný počet kroků,
- **Sheets("**název listu**").Select** výběr označeného listu,
- **Range("**buňka1**:**buňka2**").Select** výběr oblasti buněk,
- **Range(**buňka1**,** buňka2**).Select** totéž zadáno číselně,
- **ActiveCell.Offset(**radky**,**sloupce**)** přesun do zadané buňky
- a **Mod** b zbytek po celočíselném dělení čísla a číslem b,
- **Sqr(**a**)**  druhá odmocnina z čísla a,

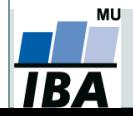
## **Visual Basic – objekty a vlastnosti**

- Objektově orientované programování pracuje s objekty, které mají určité specifikované vlastnosti.
- Visual Basic považuje v Excelu za objekt celý soubor, list, buňku, graf, ovládací prvek (tlačítko, zatržítko, fromulář aj.).
- V editoru IDE lze měnit vlastnosti objektů v okně Properties window; některé lze měnit také přímo v Excelu (např. pojmenování listu, vybarvení buňky) a také samotnými makry.
- Vlastnost objektu lze odkazovat přes tečku ..
- Např. nastavení barvy buňky A1 na červenou se provede následujícím příkazem:

**Range("A1").Interior.Color = Red**

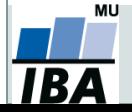

## **Visual Basic – události**

- Kromě vlastností se k objektu pojí také konkrétní události, které mohou být impulzem pro aktivaci funkce nebo metody.
- Každý objekt má svoji specifickou sadu událostí, kterých jsou desítky.
- Důležité události mohou být např.:
	- **Activate** aktivace sešitu (otevření uloženého souboru),
	- **SheetActivate** aktivace požadovaného listu,
	- **Click** kliknutí na ovládací prvek,
	- **Change** změna hodnoty prvku,
	- **Show**  zviditelnění prvku,
	- **\* Hide** zneviditelnění prvku.

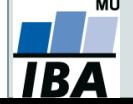

## **Visual Basic – kam dál**

- Visual Basic je plnohodnotný programovací jazyk, k jeho obsažení by nestačil ani celý předmět Bi7541,
- existuje celá řada elektronických i klasických učebnic ve všech jazycích,
- příjemnou učebnici lze nalézt např. zde:

[http://www.gvp.cz/local/new/ucebni](http://www.gvp.cz/local/new/ucebnice/VisBas/obsah.htm) [ce/VisBas/obsah.htm,](http://www.gvp.cz/local/new/ucebnice/VisBas/obsah.htm)

 řada věcí je intuitivních a lze na ně přijít i bez odborného základu.

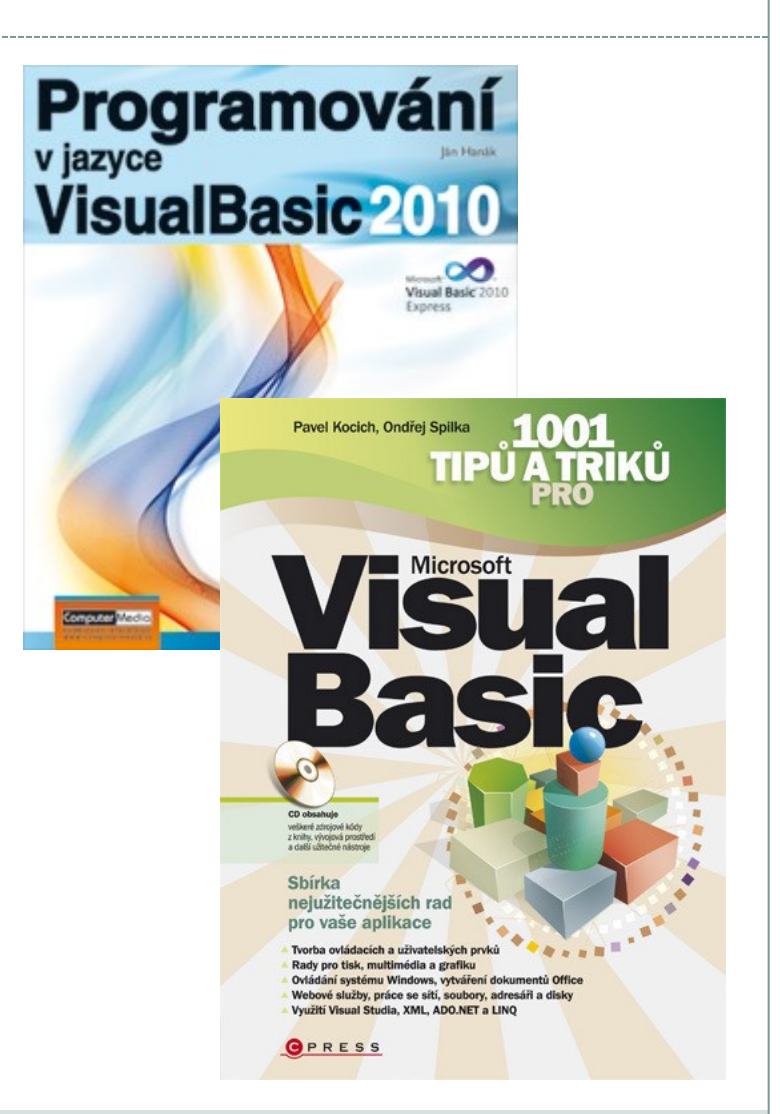

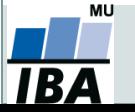